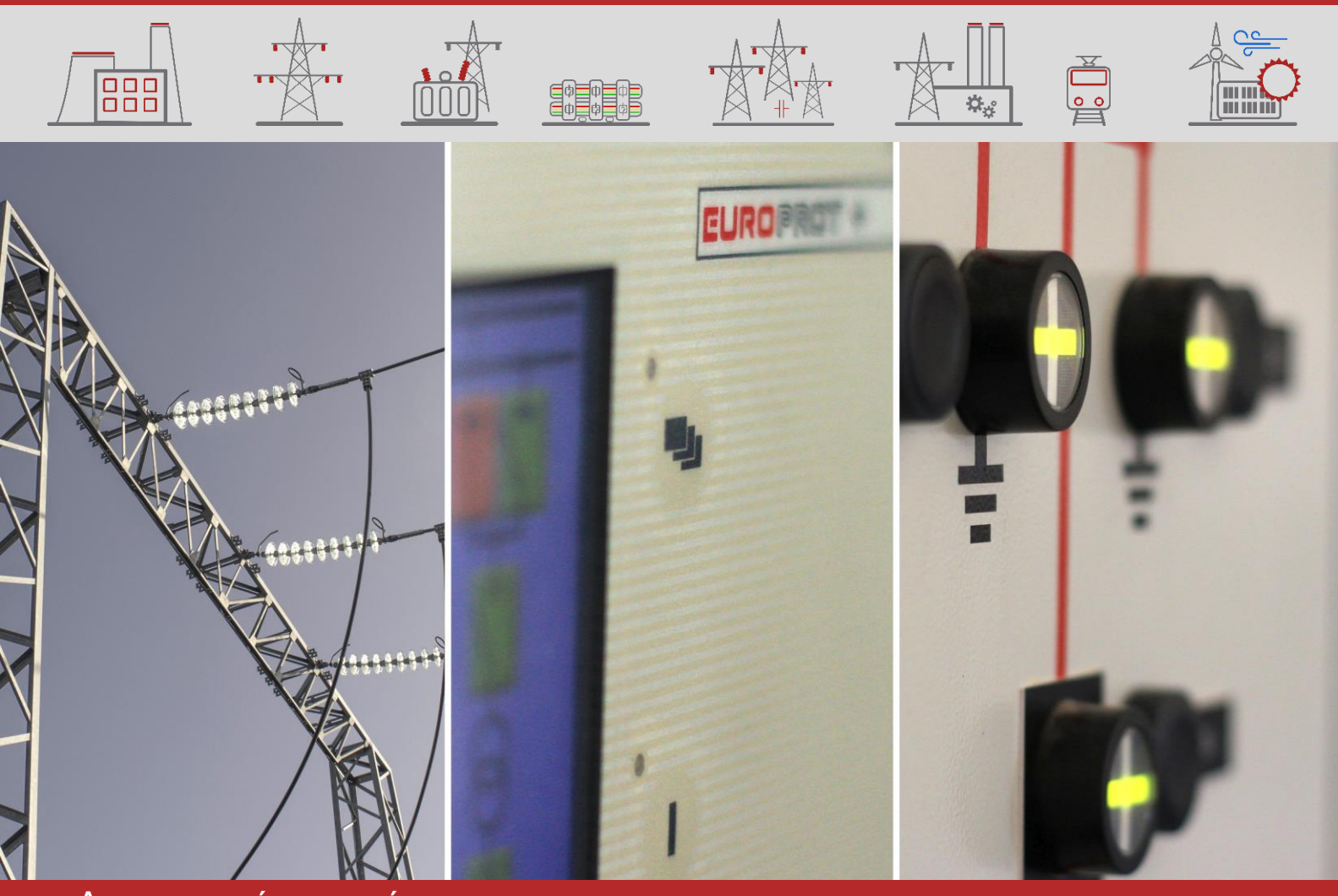

# ALKALMAZÁSI SEGÉDLET

# EuroProt+ Általános felhasználói leírás és Hibaelhárítási útmutató

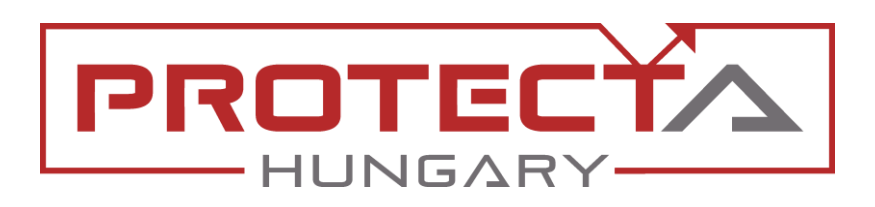

DOKUMENTUM AZONOSÍTÓ: PP-13-22029 VERZIÓ: 1.3 2021-04-13, BUDAPEST

DIGITÁLIS VÉDELMEK ÉS AUTOMATIKÁK A VILLAMOSENERGIA-IPARNAK

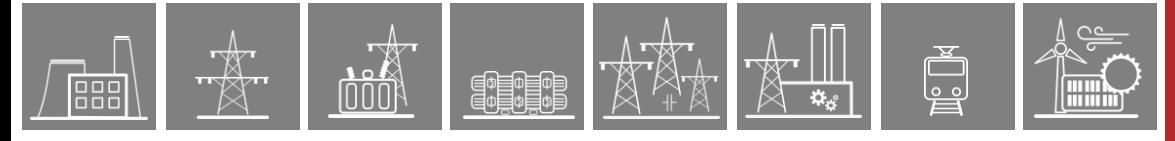

# VERZIÓ INFORMÁCIÓ

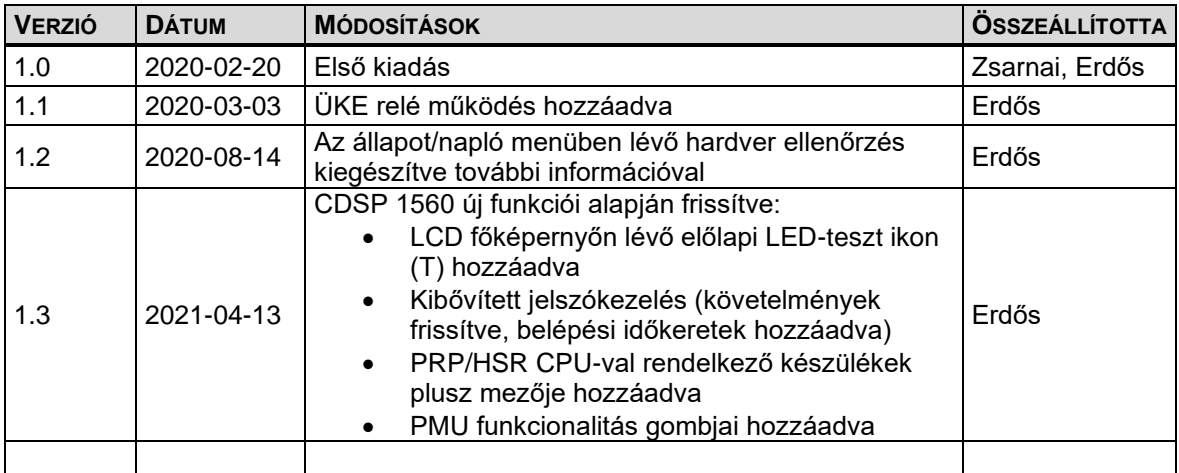

# **TARTALOM**

 $\overline{000}$ 

**【韓国** 

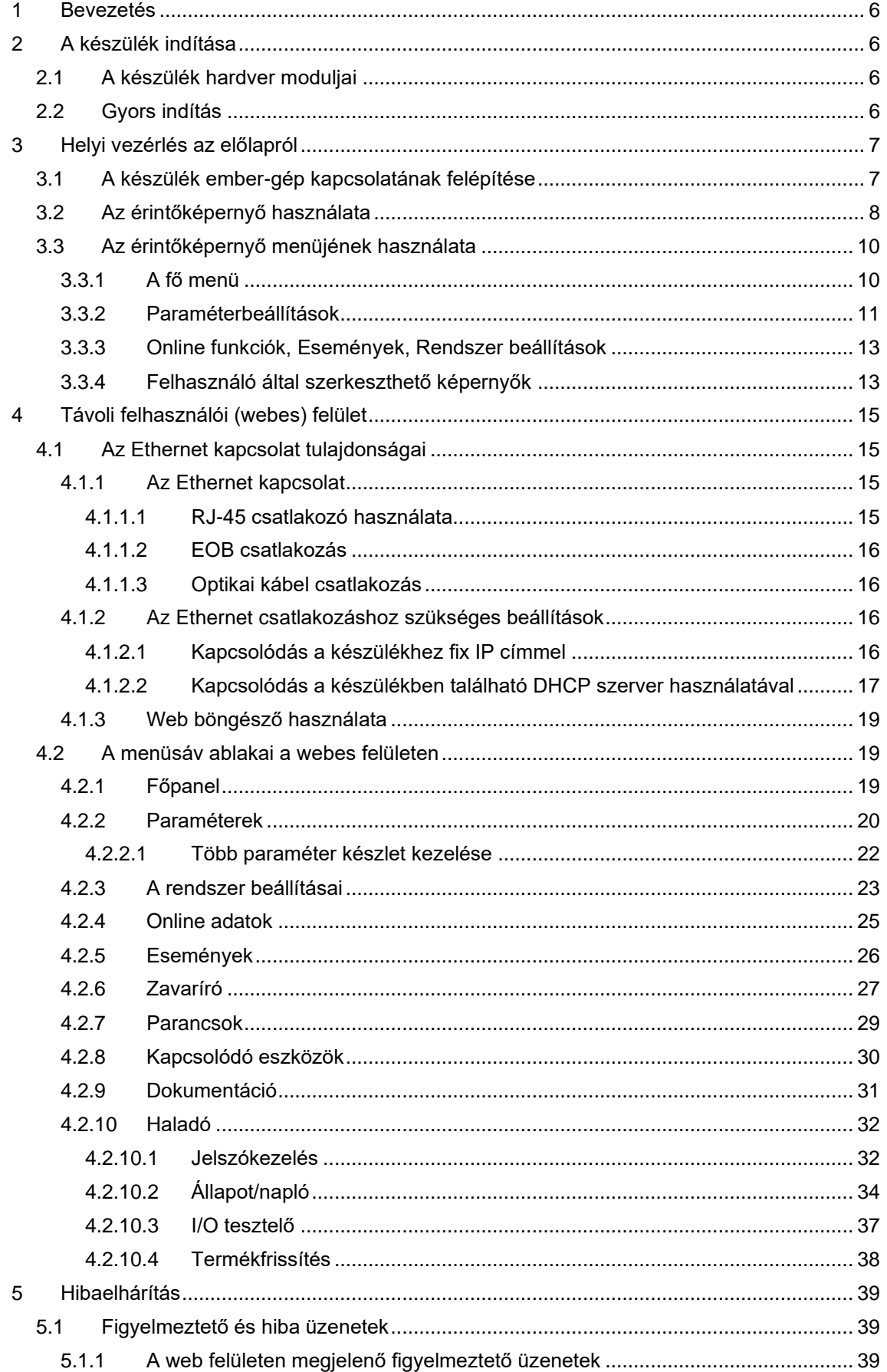

 $\mathbb{Z}$ 

**Filmer** 

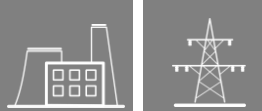

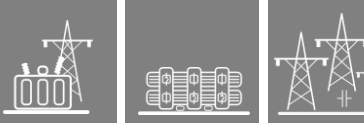

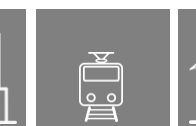

A Comparation

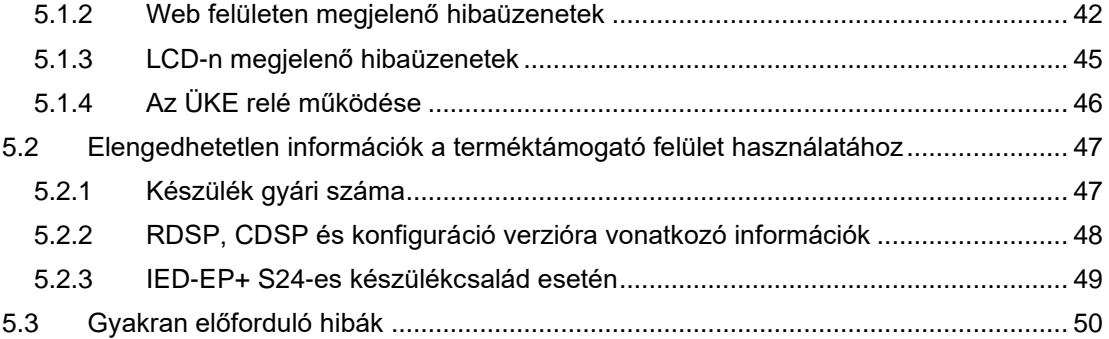

 $\overline{\mathbf{a}_s}$ 

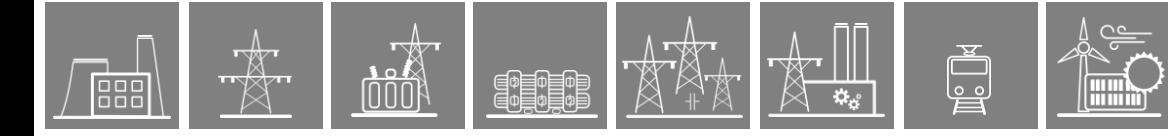

# ALKALMAZOTT SZIMBÓLUMOK

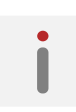

Kiegészítő információ

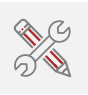

Hasznos információ a beállításokhoz, üzembe helyezéshez

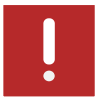

Fontos rész a megfelelő használathoz, veszélyek elkerüléséhez

# <span id="page-5-0"></span>**1 Bevezetés**

Az *EuroProt+* típusú komplex védelem a hardvert és szoftvert tekintve moduláris felépítésű készülék. A modulokat a vevői követelmények alapján állítják össze, majd az így kialakított készüléken a szoftver határozza meg a funkcionalitást (konfiguráció).

Ez a műszaki leírás összefoglalja a számos lehetőség közös tulajdonságait, valamint útmutatást nyújt a készülék helyi (LCD) és távoli (böngésző) kezeléséhez. A speciális alkalmazások egyedi jellemzőit a gyári konfigurációk műszaki leírásai tartalmazzák

# <span id="page-5-1"></span>**2 A készülék indítása**

Ez a fejezet információt nyújt az új felhasználó számára, hogy a készülékkel való első találkozáskor annak alapvető tulajdonságait megismerje.

# <span id="page-5-2"></span>**2.1 A készülék hardver moduljai**

Az *EuroProt+* típusú komplex védelem moduljainak műszaki leírása a *"Hardver leírás"* dokumentumban található meg. Az egyes konfigurációkban alkalmazott modulok a *"Konfiguráció leírása"* dokumentumban vannak részletezve. Ezek a dokumentumok elérhetők online a Protecta weboldalán a megfelelő konfiguráció kiválasztása után.

### <span id="page-5-3"></span>**2.2 Gyors indítás**

A készülék CPU-modulja két nagy teljesítményű processzort tartalmaz: az egyik az alkalmazási funkciókat teljesíti (RDSP), a másik a kommunikációs feladatokat látja el (CDSP).

Bekapcsolás után a processzor az előzőleg elmentett konfigurációval és paraméterekkel indul. Az RDSP bekapcsolása és az alkalmazott funkciók felállása körülbelül 4…5 s-ot vesz igénybe. Ez alatt az idő alatt az Státusz LED [\(3-1. ábra\)](#page-6-2) piros jelzést ad. Amikor a védelmi funkciók működésre készek, a LED zöldre vált és ezzel egyidőben az ÜKE NO kontaktusa (3-4 vagy 5-6) bezár. Egy új konfiguráció letöltése utáni újra indulás alatt a LED egy rövid ideig szintén piros jelzést ad. Állandó piros jelzés azonban már általános hibát jelent. Ebben az esetben a védelmi funkciók nem állnak rendelkezésre.

A CDSP indulási folyamata hosszabb, mert operációs rendszere több időt igényel a fájl rendszer felépítésére, melynek során beállítja a felhasználói alkalmazásokat, a HMI-funkciókat és az IEC 61850 szoftver-csomagot. Az előlap érintőképernyőjének rendelkezésre állása körülbelül 25…30 s-ot igényel, ami alatt az indulási folyamat sikeresen befejeződik.

# <span id="page-6-0"></span>**3 Helyi vezérlés az előlapról**

 $\begin{tabular}{|c|c|c|} \hline \hline $\phi$ & $\phi$ & $\phi$ \\ \hline $\phi$ & $\phi$ & $\phi$ \\ \hline $\phi$ & $\phi$ & $\phi$ \\ \hline \end{tabular}$ 

000

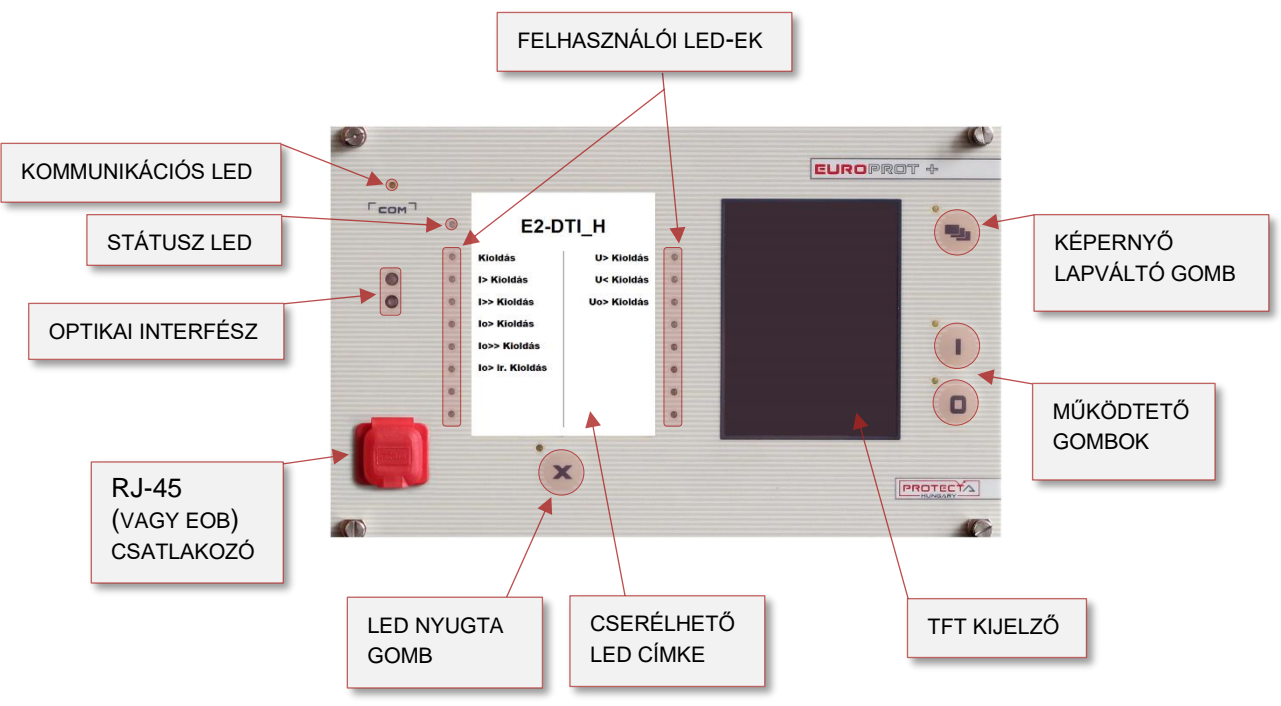

 $\Box$ 

**3-1. ábra – A készülék előlapja**

# <span id="page-6-2"></span><span id="page-6-1"></span>**3.1 A készülék ember-gép kapcsolatának felépítése**

Az EuroProt+ készülék előlapján a következő elemek találhatók:

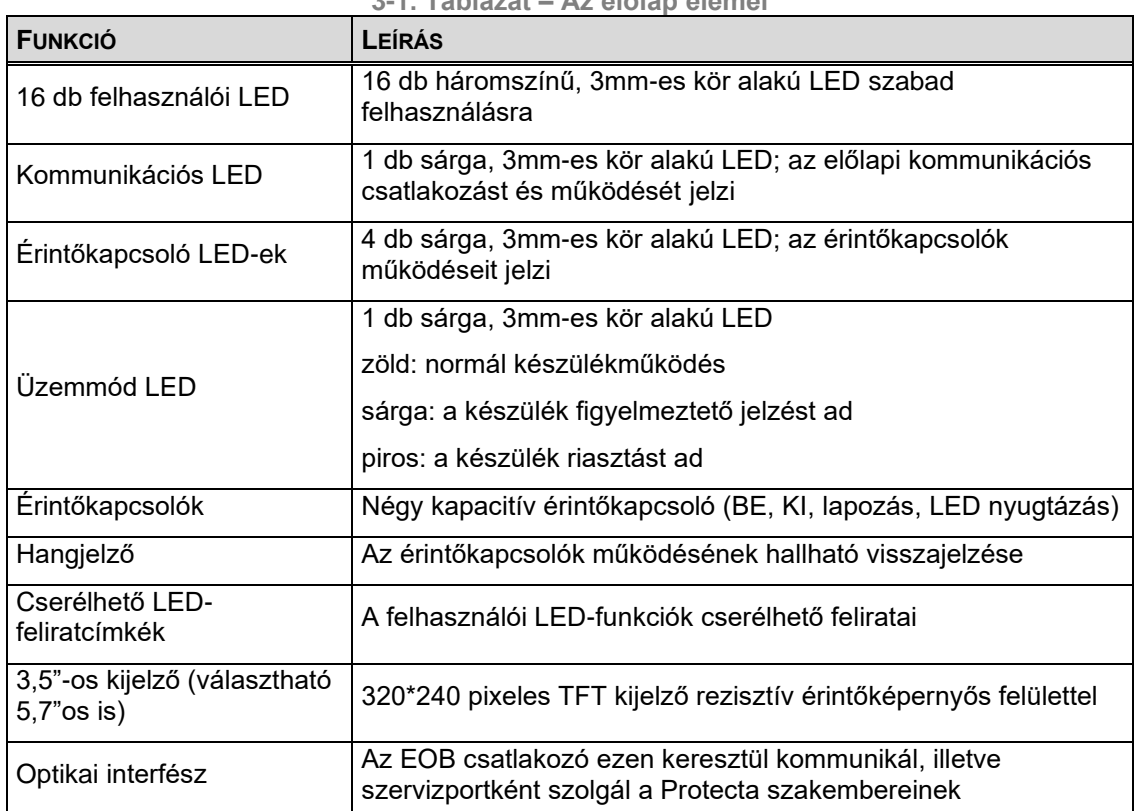

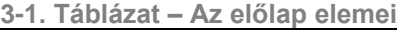

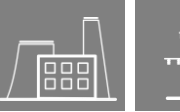

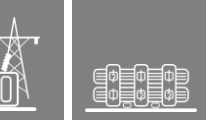

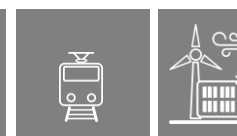

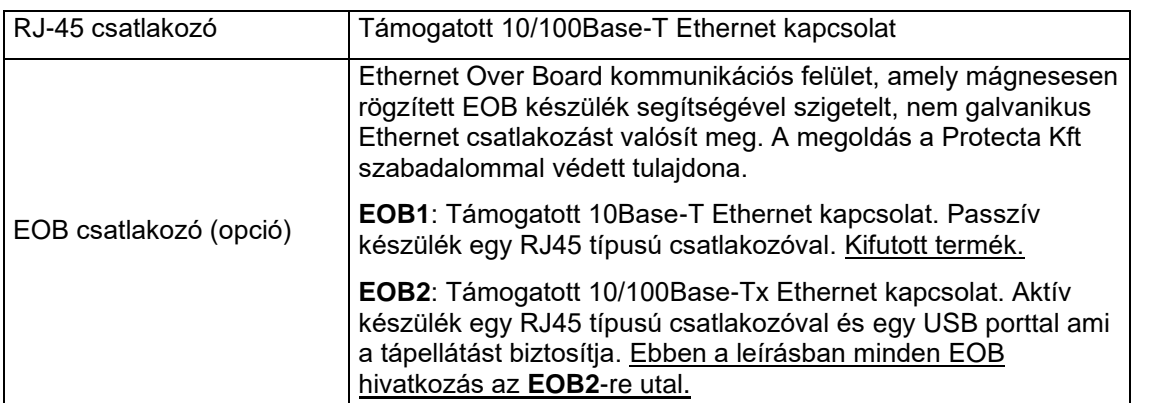

# <span id="page-7-0"></span>**3.2 Az érintőképernyő használata**

Az LCD kijelző fő képernyője a pirossal jelölt lapváltó-, és működtető érintőkapcsolókkal együtt az alábbi ábrán látható.

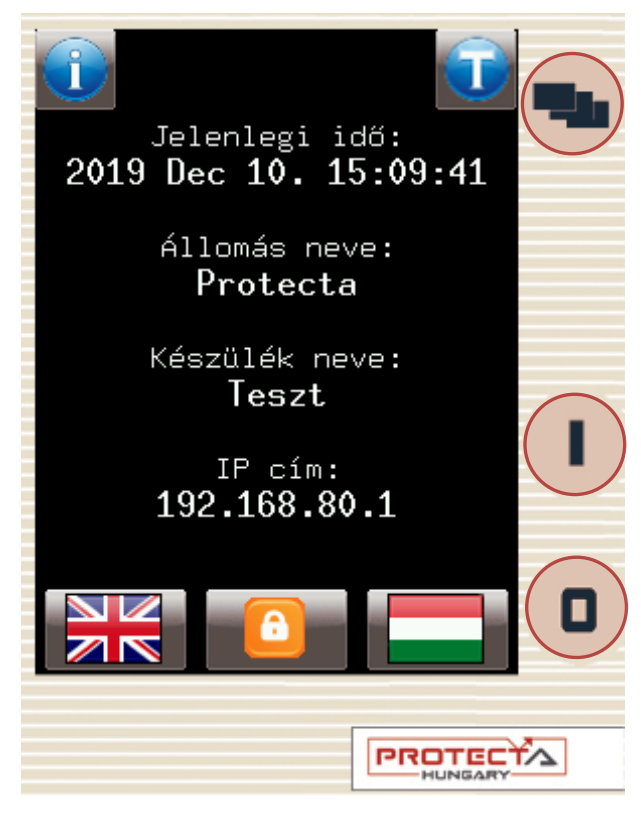

**3-2. ábra – A fő képernyő**

<span id="page-7-1"></span>**Lapváltó érintőgomb** - Ez a hardver kapcsoló átváltja a képernyőt a következő oldalra. A rendelkezésre álló képernyők és a sorrend alapértelmezés szerint a következők: fő képernyő, paraméter beállítások, online funkciók, események, rendszer-beállítások és a felhasználó által az EuroCAP szoftver segítségével szabadon szerkeszthető képernyő. A képernyők sorrendje szintén az EuroCAP konfigurációs szoftverrel változtatható. Példaként, a lapváltó gomb érintésével az alábbi képernyők jeleníthetők meg.

| Par_készlet_<br>Par_készlet_ | Paraméter készletek<br>Online funkciók                                                                                                    |                                                                                                    |           |                                                                                                    |
|------------------------------|----------------------------------------------------------------------------------------------------|----------------------------------------------------------------------------------------------------|-----------|----------------------------------------------------------------------------------------------------|
| Szerk.                       | <u>Binary Input</u><br>Binary Outpu<br>Közös<br>FV4 modul<br>AV4 modul<br>I> túláramvéstatus:Off<br>3Io> túláram <sub>Disconnector</sub><br>3Io>> túlárd <sub>Status: Off</sub> | Common<br>Health of dev<br>2019-12-10 15<br>Circuit Break<br>Disconnector<br>$RE:$ Of $f$<br>2019-12-10 15 | Események | Ŷ<br>Rendszer beállítások<br>Rendszer paraméterek<br>I>> túláram\2019-12-10 15 Allomási busz<br>Ethernet komm.<br>Soros kommunikáció<br>Irány. 3Io †2019-12-10 15 Időszinkronizálás<br>Időzóna beállítások<br>LCD háttérvilágítás<br>Rendszer szolgáltatások<br>Engedélyezett kl<br>ſ, |
|                              |                                                                                                    |                                                                                                    |           | Allit<br>Ment                                                                                                    |

**3-3. ábra – Az alapértelmezett menüpontok az LCD-n (a főmenüt kivéve)**

A navigációs ikon vagy a megjelenített szövegsor megérintésével lehet az érintő képernyő segítségével bármely beavatkozást elvégezni.

**Működtető érintőgombok** - Ezeket a gombokat a felhasználó által definiálható ablakokban lehet használni bizonyos funkciókra. Például a felhasználó beállíthatja, hogy ezekkel a gombokkal megszakítót lehessen ki- és bekapcsolni, transzformátor fokozatot fel- vagy leszabályozni. További információ a "Felhasználó-definiált ablak" fejezetében

**LED nyugtázó gomb** – A gomb megérintésével a felhasználói LED-eket lehet nyugtázni. További funkciókat is lehet rendelni a gombhoz a Common (Közös) funkcióblokk 'Ackbutton' kimenetének használatával az EuroCAP szoftverben. Bővebb információt ezek saját leírásai tartalmaznak.

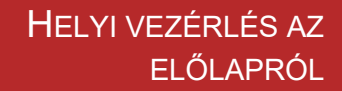

# <span id="page-9-0"></span>**3.3 Az érintőképernyő menüjének használata**

PEPE<sup>O</sup>

Az érintőképernyő az a felület, ahol a felhasználó különböző funkciókat tud aktiválni, illetve paramétereket változtatni. Az érintőképernyő tükörképe a böngészőn keresztül is elérhető és teljes funkcionalitással működtethető.

#### <span id="page-9-1"></span>**3.3.1 A fő menü**

**Lakat ikon** - A készülék gyári beállítása kikapcsolja a jelszavas védelmi funkciót. A fő képernyő alján lévő ikont megérintve az ablak átvált, és lehetővé teszi a paraméterek és rendszer beállítások módosítását. Ha ezekhez jelszavas védelem szükséges, azt a web felületen keresztül lehet beállítani. Ekkor a lakat ikon csak a megfelelő jelszó megadása után vált állapotot.

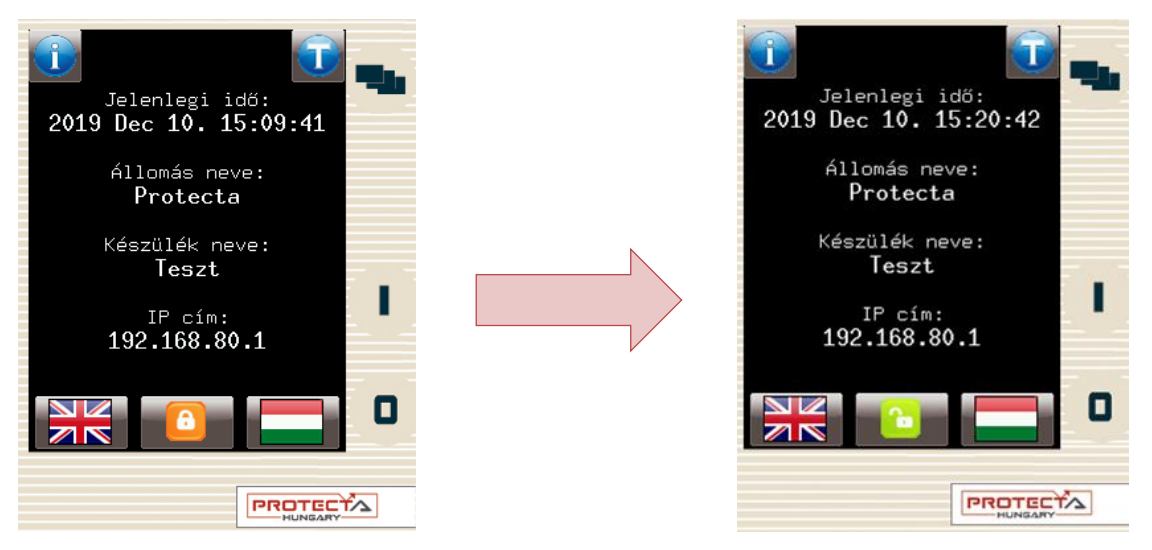

**3-4. ábra – A lakat ikon föloldása**

**Alapértelmezett/második nyelv (opció)** *-* Ha van rá lehetőség, a felhasználó megváltoztathatja a készülék nyelvét. Ennek hatására a következő helyeken vált a nyelv (amennyiben a megfelelő fordítások léteznek):

- webes felület
- menük
- újonnan generált események
- újonnan készült zavarfelvételek
- készülék üzenetek

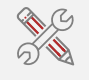

Megjegyzés: a webes felületen lévő nyelvváltó ikon [\(4.2.1](#page-18-2) fejezet) a fentiek közül csak a webes felület nyelvét váltja át, a maradék négy pont nyelve továbbra is az itt beállított marad.

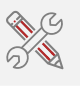

**Információs ikonok** - A fő képernyő bal felső sarkában található az információs ikon (i), amelyet megnyomva az alábbi képernyő jelenik meg további készülékinformációkkal. A másik sarokban lévő "T" gomb (CDSP 1560-tól elérhető) az előlapi LED-ek tesztjét indítja el [\(4.2.10.3](#page-36-0) fejezet).

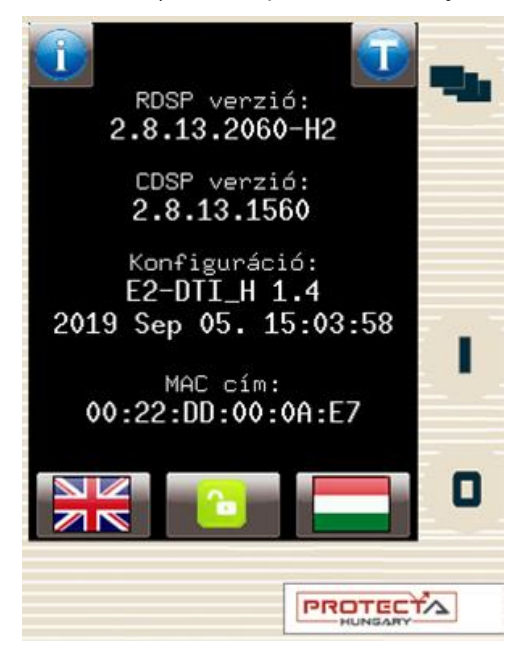

**3-5. ábra – Kiegészítő információk a készülékről**

### <span id="page-10-0"></span>**3.3.2 Paraméterbeállítások**

Ezen a képernyőn a felhasználó megtekintheti, illetve beállíthatja a készülék paramétereit. Ezen kívül a használni kívánt paraméterkészlet is itt állítható be az aktivál ikonnal. Az aktív paraméterkészlet piros kerettel van jelölve az LCD-n (első paraméterkészlet az alábbi képen).

A paraméterkészlet szerkesztéséhez vagy aktiválásához a név kiválasztása szükséges a képernyő érintésével. A kiválasztott paraméterkészlet kék kiemelést kap. A kiválasztás után a felhasználó a Szerk. (szerkesztés) vagy Aktivál ikonok közül választhat.

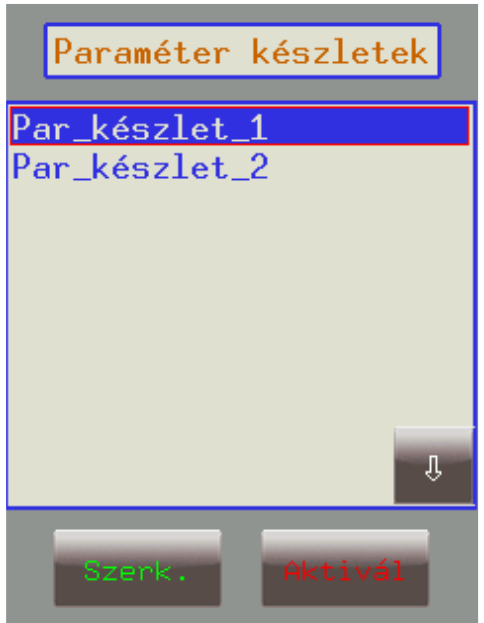

**3-6. ábra – Paraméter készletek**

**Élesítő gomb (Aktivál)** - Élesíti a kiválasztott paraméterkészletet, a készülék ezeket az értékeket fogja alkalmazni. Az újonnan élesített paraméterkészletet piros négyzet foglalja keretbe.

**E** 

Nem minden készülékben van élesítő gomb, hanem csak több paraméterkészlettel rendelkező készülékekben elérhető, és ott is csak akkor, ha a paraméterkészlet aktiválásához nincs külön feltétel (bináris bemenet, egyéb kapcsolóállás) beállítva a készülék konfigurációjában.

**Szerkesztő gomb (Szerk.)** - Ez a gomb átvált egy másik képernyőre, amelyik a rendelkezésre álló funkciókat sorolja fel.

A megelőző képernyő csak akkor látható, ha több paraméterkészlet van. Más esetben azonnal a következő ablak tűnik elő. Alapállásban a különböző funkciók kék betűkkel jelennek meg. Abban az esetben, ha a felhasználó egy adott funkcióban egyes értékeket megváltoztat, a funkció neve pirosra vált, jelezvén a változtatást. A funkcióablakban alapállásban a paraméterek értékei zöldek, de ha értéküket a felhasználó megváltoztatja, szintén pirosra váltanak. Példaként álljon itt a feszültség bemeneti funkcióblokk (FB) mérési tartományának átállítása 200-ról 100-ra:

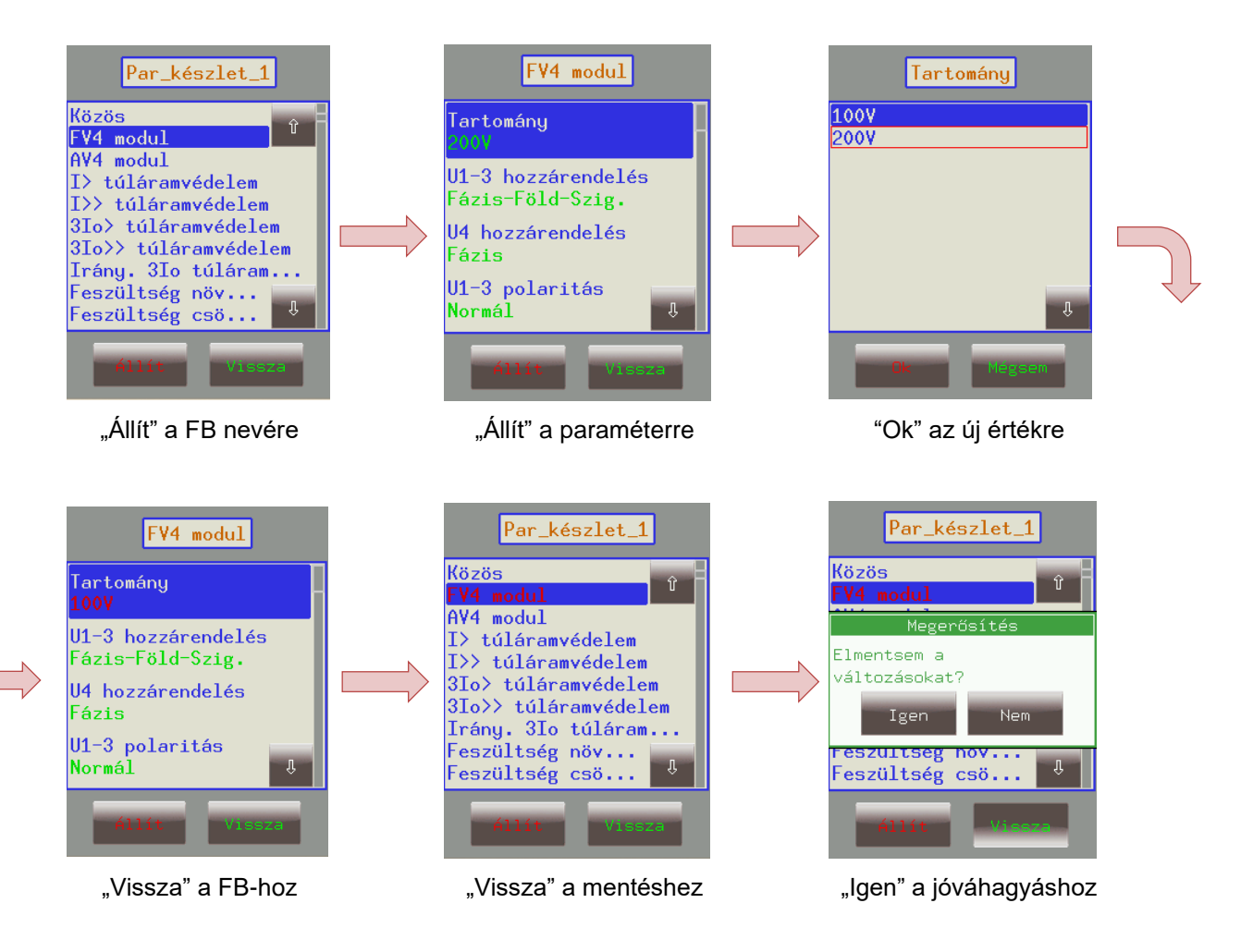

**3-7. ábra – FV4 modul tartományának változtatása**

FONTOS! A változtatások mentéséhez vissza kell menni abba a menübe, ahol a funkcióblokkok listája látható és a változtatásokat jóvá kell hagyni a fent ábrázolt módon.

Ajánlott meggyőződni arról is, hogy az LCD-n történő változtatásokkal egyidőben egy másik személy nem avatkozik be a böngészőn keresztül, mert ez megzavarhatja a paraméterek helyes beállítását.

A többi paraméter a fenti példához hasonlóan állítható. A következő paraméter típusok elérhetőek a különböző funkcióblokkokban:

*Integer vagy idő –* Egész szám; az (érintős) számbillentyűkkel lehet beírni.

*Lebegőpontos szám -* Tizedespontot tartalmazó szám, szintén a számbillentyűkkel lehet beírni.

*Listaablak -* Lista, amely tartalmazza az összes lehetséges értéket. A felhasználónak egyszerűen ki kell választani a kívánt értéket (pl. FV4 tartomány).

*Jelölőnégyzet -* A felhasználó engedélyezheti vagy letilthatja a paramétert.

#### <span id="page-12-0"></span>**3.3.3 Online funkciók, Események, Rendszer beállítások**

Ezen menüpontok tartalma megegyezik a webes felületen leírtakkal, ezért itt külön nem térünk ki rá, csak a [4.2](#page-18-1) fejezetben. A rendszerbeállítások hasonlóképen változtathatók, mint a [3.3.2](#page-10-0) fejezetben.

#### <span id="page-12-1"></span>**3.3.4 Felhasználó által szerkeszthető képernyők**

A felhasználó az EuroCAP szoftver segítségével saját igényei szerint további képernyőket szerkeszthet. A működtető érintőkapcsolók alkalmasak bizonyos funkciók megvalósítására.

Az következő oldalon látható egyvonalas séma kapcsán álljon itt egy példa. Tegyük fel, hogy a séma szerinti hálózatunk van és a működtető gombokat konfigurálásnál felkészítettük arra, hogy a kívánt be- és kikapcsolásokat vezérelni tudják.

A Q1 szakaszoló bekapcsolásához először meg kell nyomni a Q1 szakaszoló szimbólumot az érintőképernyőn. Ennek hatására a kiválasztott gomb villogni fog. Addig kell elvégezni a szükséges műveleteket a kiválasztott objektummal, amíg villog, mert bizonyos idő múlva a kiválasztás megszűnik. Amíg tehát villog, nyomjuk meg az "l" működtető gombot, ami a Q1 szakaszoló gomb konfigurálásakor úgy lett beállítva, hogy a Q1 kiválasztása esetén bekapcsolást hajtson végre.

Ezután előugrik egy jóváhagyó ablak, amelyen az "OK" gomb időn belüli megnyomásával nyugtázni lehet a működtetést. Időn túl törlődik a kiválasztás. Nyugtázás után az LCD képernyőn egy újabb ablak ugrik fel, mely a vezérlés sikerességéről ad információt Ennek elfogadása után (sikeres működtetés esetén) a Q1 szakaszoló a képernyőn bekapcsolt állapotban látható.

Ismét megemlítendő, hogy az előbbi viselkedés csak egy példa volt, így az készülékenként más lehet a konfigurációtól függően.

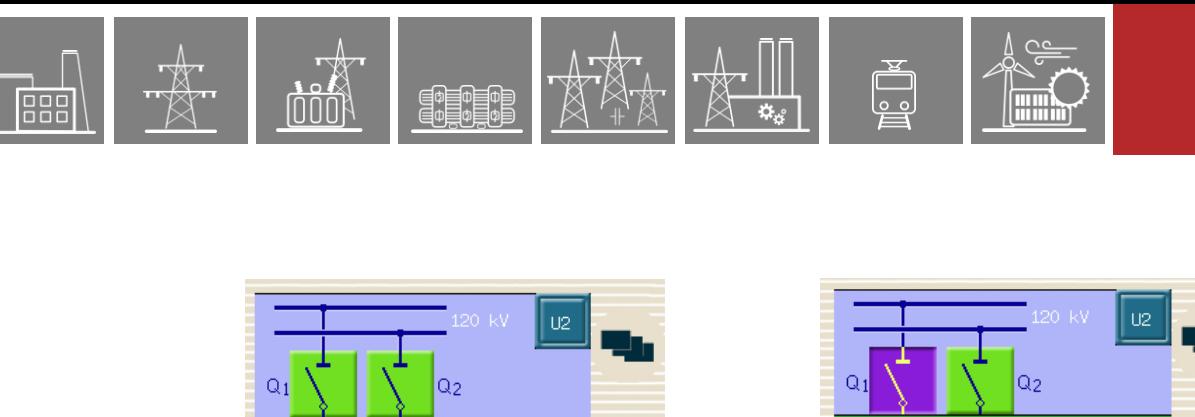

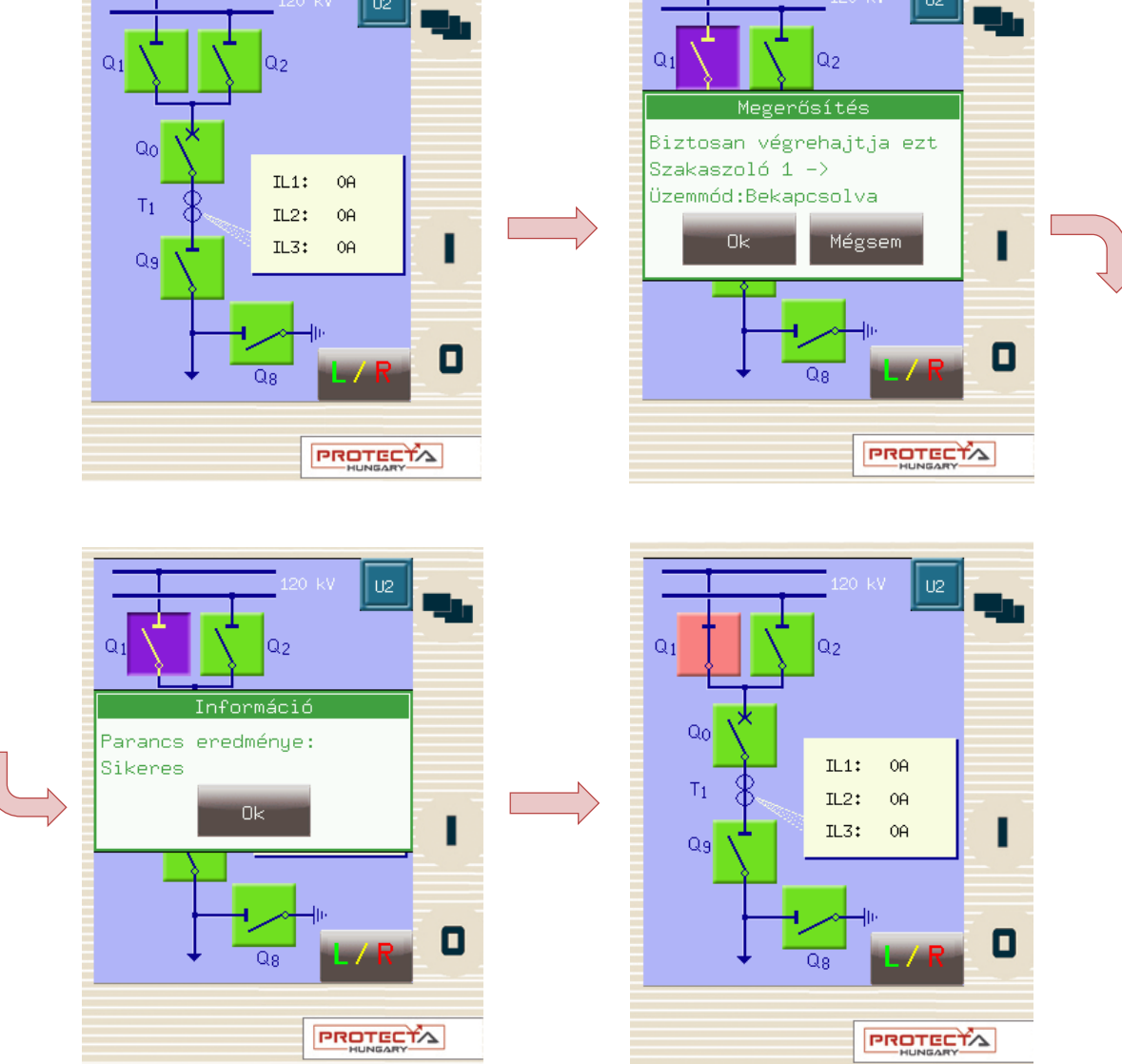

**3-8. ábra – A Q1 szakaszoló bekapcsolása**

Az online mérési és az esemény képernyőkhöz hasonlóan ezek a képernyők is folyamatosan frissülnek így, ha bármely állás vagy mért adat megváltozik, képernyő a változást követni fogja.

Ha a parancskiadáskor bármely probléma adódik (pl. reteszelve van a kapcsolandó szakaszoló működtetése), a készülék jelez a felhasználónak egy másik előugró ablakkal, ami a hiba okára ad utalást.

# <span id="page-14-0"></span>**4 Távoli felhasználói (webes) felület**

A készülék eléréséhez egy HTML5 kompatibilis web böngésző és egy Ethernet csatlakozás szükséges. Az adatok megfelelő megjelenítéséhez ajánlott, hogy a felhasználó legalább 1024x768 felbontású képernyőt használjon. A következő internetes böngészők legfrissebb változatának a használata ajánlott:

- Mozilla Firefox
- Apple Safari
- Google Chrome
- Microsoft Edge

A böngészőn belül JavaScript engedélyezése is szükséges. Biztonság céljából a készülék csak néhány csatlakozást enged meg a hálózaton keresztül (max. 10 garantált).

# <span id="page-14-1"></span>**4.1 Az Ethernet kapcsolat tulajdonságai**

A beépített 5 portos Ethernet kapcsoló lehetővé teszi, hogy az EuroProt+ készülék rákapcsolódjon az IP/Ethernet alapú hálózatra. A következő Ethernet portok állnak rendelkezésre:

A készülék előlapján:

• RJ-45 Ethernet vagy EOB (Ethernet Over Board) csatlakozás

A CPU modul hátsó oldalán:

- Állomás-sín (100Base-FX Ethernet)
- Kétféle redundáns állomás-sín:
	- o 100Base-FX Ethernet, vagy
	- o 10/100Base-T port RJ-45 csatlakozón (egyszerre csak az egyik lehet)
	- Opcionális folyamat sín (100Base-FX Ethernet)

A különböző HMI és CPU típusok különböző Ethernet portokkal rendelkeznek. Erről részletes információ a **"Hardver leírás"** dokumentumban található.

A beágyazott WEB szerver a következő műveleteket támogatja:

- Felhasználói paraméterek módosítása
- Eseménylista és zavaríró kezelése
- Jelszavak kezelése
- A mért adatok és a származtatott bináris információk online kijelzése
- **Parancskiadás**
- Alapszoftver (firmware) frissítés
- Egyéb adminisztratív feladatok teljesítése

### <span id="page-14-2"></span>**4.1.1 Az Ethernet kapcsolat**

Az Ethernet hálózathoz való csatlakozáshoz több út is létezik. A következő lehetőségek rendelkezésre állása a készülék aktuális hardver konfigurációjától függ.

#### <span id="page-14-3"></span>**4.1.1.1 RJ-45 csatlakozó használata**

RJ-45 csatlakozó található a készülék előlapján [\(3-1. ábra\)](#page-6-2), és a hátlapon számos CPU modul is rendelkezik vele. A két végén RJ-45 csatlakozókkal ellátott UTP kábellel a készülék csatlakoztatható laptophoz és Ethernet switch-hez, router-hez is.

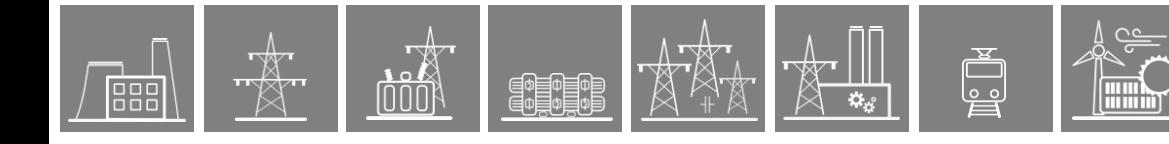

#### <span id="page-15-0"></span>**4.1.1.2 EOB csatlakozás**

Amennyiben az előlapi RJ-45 nincs kiválasztva rendeléskor, úgy a készülék EOB csatlakozóval lesz elérhető az előlapról. A mágnesek biztosítják az adapter helyes pozícióját. A kábel másik végén található két csatlakozó a számítógép RJ-45 aljzatába és az USB portba csatlakoztatható. A speciális kábel egyik végén EOB csatlakozóval és a másik végén RJ-45+USB csatlakozókkal a Protectától külön megrendelhető.

#### <span id="page-15-1"></span>**4.1.1.3 Optikai kábel csatlakozás**

Különböző típusú optikai csatlakozókon keresztül 100Base-FX Ethernet összeköttetést valósíthatunk meg azonos optikai bemenettel rendelkező Ethernet kapcsolókhoz. Ebben a csatlakozási módban a hálózaton lévő minden kliensfüggő IED-nek, pl. számítógépnek van csatlakozása a készülékhez. A CPU és COM modulokhoz tartozó különböző optikai csatlakozókról részletes információt a **"Hardver leírás"** 2. fejezetében találhatunk.

#### <span id="page-15-2"></span>**4.1.2 Az Ethernet csatlakozáshoz szükséges beállítások**

Az EuroProt+ készülék webes felületét csak Ethernet alapú protokollokkal lehet elérni. Emiatt nagyon fontos a hálózat beállítása a készülékhez való hozzáférés előtt.

Állomási vagy vállalati hálózatba való csatlakozáshoz a készüléket a rendelkezésre álló IP címnek, gateway címnek, hálózat-maszknak, DNS és NTP szerver címeknek megfelelően kell paraméterezni.

Természetesen egyedülálló készülékhez is csatlakozhatunk Ethernet alapú protokollon. Az alábbi beállítási útmutatásoknál feltételeztük, hogy a felhasználó a számítógépét közvetlenül a védelmi készülékhez szeretné csatlakoztatni aktív hálózati eszköz (pl. switch, router) nélkül.

#### <span id="page-15-3"></span>**4.1.2.1 Kapcsolódás a készülékhez fix IP címmel**

A készülék fix IPv4 címtartományt használ és a címet a felhasználó szabadon, módosíthatja. A számítógépet a használt IP tartománynak megfelelően kell beállítani fix IP címmel, és a hozzátartozó hálózati maszkkal.

#### **Védelmi készülék beállításai:**

Az első bekapcsoláskor alapértelmezett IP beállításokkal indul a készülék melyek a következők:

*IP cím:* 192.168.0.15 *Hálózati maszk:* 255.255.0.0 *Alapért. átjáró:* 192.168.1.1 *IP cím üzemmód:* Fix IP cím *DNS1 és DNS2 cím:* 0.0.0.0 *DHCP szerver:* Tiltva

#### **A felhasználó számítógépének beállításai:**

A fenti lehetséges paraméterekhez tartozó számítógép beállítások a következők lehetnek.

*IP cím:* 192.168.0.1 címtől 192.168.254.254 címig használható tartomány\* *Hálózati maszk:* 255.255.0.0 *Alapért. átjáró:* 192.168.0.1

*\*Megjegyzés: a számítógép és készülék IP címének különbözőnek kell lennie*

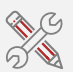

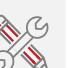

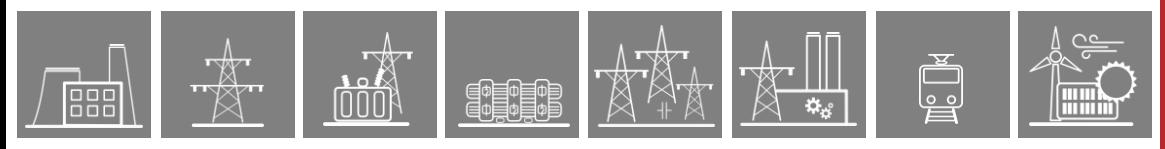

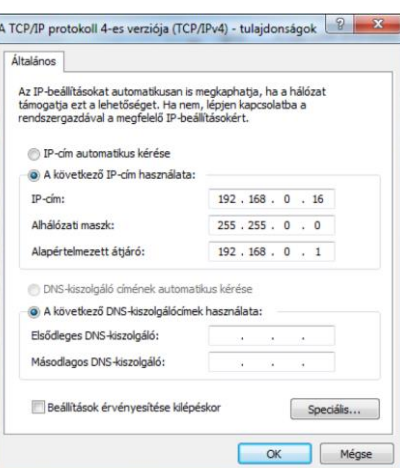

**4-1. ábra – A felhasználó számítógépének beállításai (Fix IP-cím esetén)**

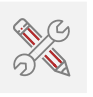

#### <span id="page-16-0"></span>**4.1.2.2 Kapcsolódás a készülékben található DHCP szerver használatával**

A készülékben található DHCP szervert a Rendszer beállítások menübe belépve az Alállomási busz paramétereknél lehet engedélyezni.

Ne aktiválja a DHCP szervert, ha a hálózaton már van egy másik DHCP szerver!

Amennyiben e módon csak a készülék előlapján szeretnénk a csatlakozni a készülékhez a hordozható számítógéppel, a menüben a Csak előlap felől paramétert kell kiválasztani.

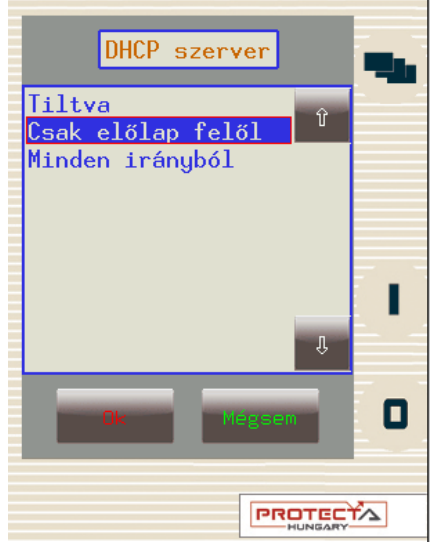

**4-2. ábra – DHCP szerver használatának engedélyezése az előlapról**

A készülékben található DHCP szerver használatakor a személyi számítógép hálózati beállításait az alábbi ábra alapján célszerű állítani.

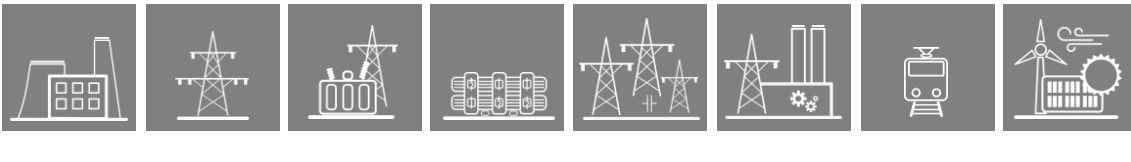

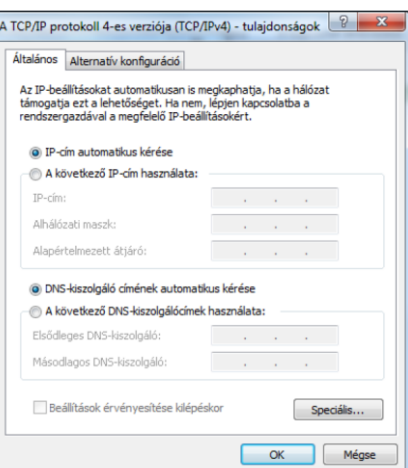

**4-3. ábra – A hordozható számítógép lehetséges beállításai (DHCP esetén)**

### <span id="page-18-0"></span>**4.1.3 Web böngésző használata**

A böngésző használatához első lépésben meg kell győződni arról, hogy a böngésző az EuroProt+ készülékhez való hozzáférésekor nem alkalmaz proxy-szervert. Ha proxy szerver van a hálózaton, akkor fel kell venni a rendszer adminisztrátorral a kapcsolatot, hogy kijárást adjon.

Ha mindez rendben van, akkor be kell gépelni a készülék IP címét a böngésző cím-sávba. Az IP cím a helyi kijelző fő képernyőjéről olvasható le [\(3-2. ábra\)](#page-7-1) Ezután a WEB böngészőn kell a szokásos folyamatot követni.

# <span id="page-18-1"></span>**4.2 A menüsáv ablakai a webes felületen**

### <span id="page-18-2"></span>**4.2.1 Főpanel**

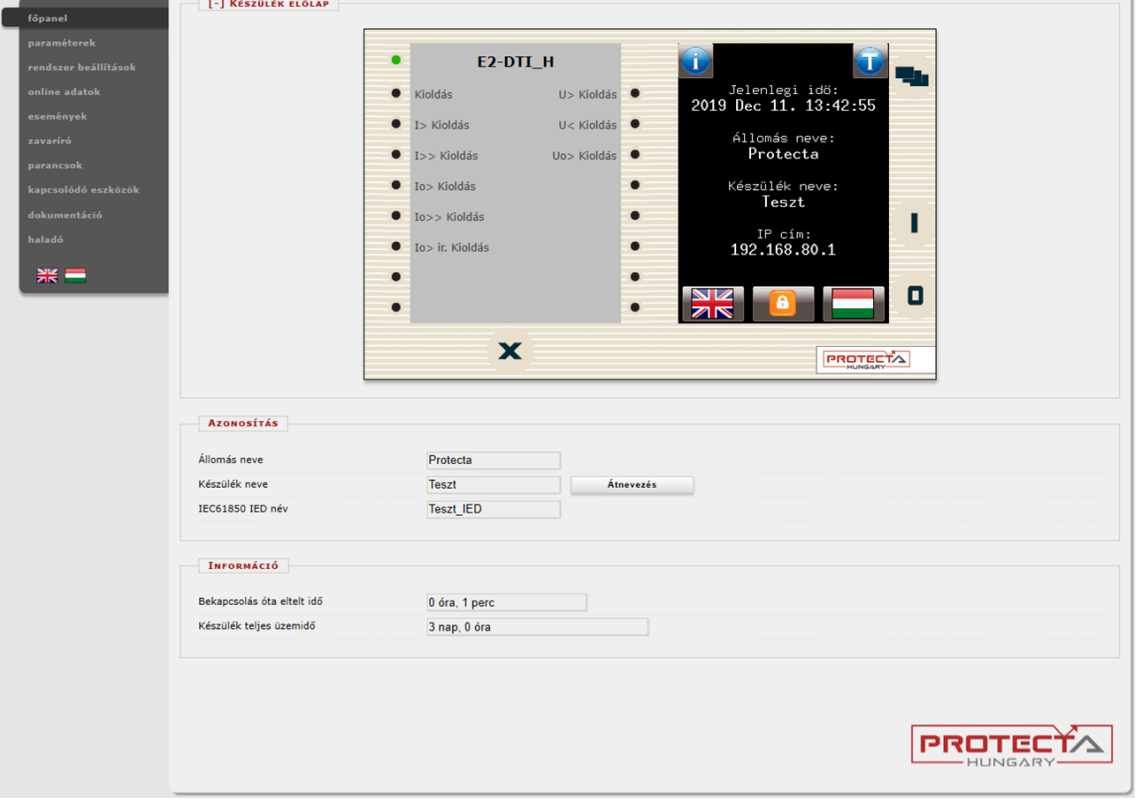

**4-4. ábra – Főpanel**

Ebben az ablakban a készülék előlapját lehet vezérelni. Az ablak középpontjában lévő kép hasonlóan működik, mint az érintőképernyő. Kivételt jelentenek a 0 és I gombok, amelyek biztonsági okból inaktívak. Ebben az ablakban is meg lehet változtatni az állomás és a készülék nevét.

A LED-eket az előlap alsó részén található X gombbal lehet nyugtázni. A LED mellet megjelenített szöveg a készülék konfigurációjától függ, ezért különbözhet is a LED felirat címkétől, amennyiben az nincs aktualizálva.

*Azonosítás -* Ebben a mezőben a felhasználó egyszerűen átírhatja az állmásnevet és a készülék nevét. A változtatás mentéséhez az "Átnevezés" gombra kell kattintani. Az IEC61850 IED név itt meg van jelenítve, de csak az EuroCAP szoftverben módosítható.

*Információ -* Az információs mezőben látható a készülék bekapcsolása óta eltelt idő, valamint a teljes üzemidő. CDSP frissítés után a bekapcsolás óta eltelt idő eltűnik és a CDSP/RDSP bekapcsolása óta eltelt idő jelenik meg.

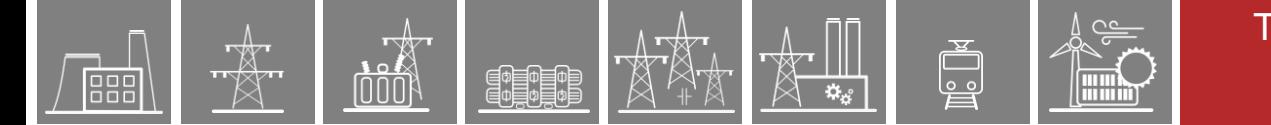

#### <span id="page-19-0"></span>**4.2.2 Paraméterek**

Ez a menüablak különböző paramétereket és változókat jelenít meg. A felhasználó paramétereket tud kezelni, azaz beállítani, változtatni, exportálni és importálni. Ha jelszó szükséges, akkor az importhoz, az exporthoz és a beállításokhoz be kell írni. Minden paraméter a megfelelő funkció tömbjében található. A paraméterek szövegmezőben, listaablakban vagy jelölőnégyzetben jelennek meg és változtathatók.

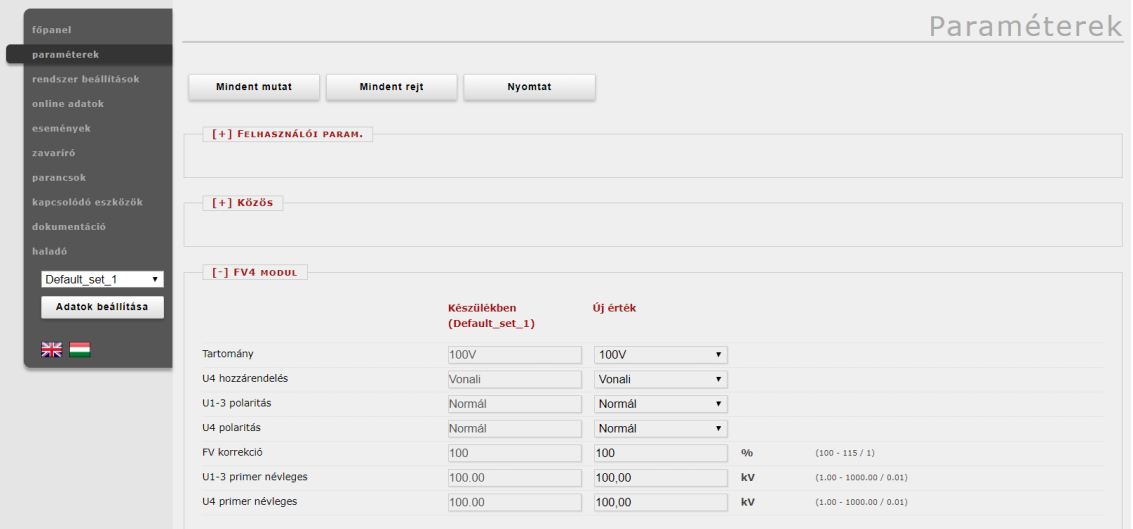

**4-5. ábra – Paraméter beállítások**

A paraméter nézet felső sorában található gombokkal lehet megnyitni vagy bezárni az összes funkcióblokkhoz tartozó paramétert. A "Nyomtat" gombbal generálhatunk felhasználóbarát nyomtatási képet, ami egy új ablakban jelenik meg. A [+] és [-] ikonok segítségével lehet az egyes funkcióblokkokhoz tartozó paraméterlistát megnyitni, illetve bezárni.

Egy paraméterablak általános elrendezése oszlopokból áll:

*Az első oszlop* tartalmazza a paraméterek elnevezéseit, melyek a készülék konfigurációjában vannak meghatározva. Többnyelvű készülék esetén a főmenüben történő nyelv váltás hatására a paraméter elnevezések is az új nyelvnek megfelelően jelennek meg (megjegyzés: a webes felületen történt nyelvváltás nem befolyásolja az LCD-n, az eseménynaplóban, illetve a zavaríróban használt nyelvet).

*A második oszlop (Készülékben)* tartalmazza a kiválasztott paraméterkészlethez tartozó aktuális beállításokat a készülékben. A paraméterkészletek között a főmenüben található listaablakban lehet váltani [\(4-6. ábra\)](#page-20-0). A paraméterkészlet megváltoztatása nem jelenti annak automatikus aktiválását, csupán a kiválasztott készletnek megfelelő értékek töltődnek be a paramétermezőkbe. A későbbiekben még részletesebben kitérünk a paraméterkészlet aktiválásra is.

*A harmadik oszlopban (Új érték)* van a felhasználónak lehetősége a paraméter változtatásra. A beállítható tartomány és a lépésköz az oszlop jobb oldalán található.

Az itt megváltoztatott paramétereket kék funkció blokk név és kék paraméter elnevezés jelzi.

A következő típusú paramétermezőket különböztetjük meg:

*Szövegmező -* A szövegmező tartalmazza azokat az értékeket, amelyeket meg lehet változtatni. Annak biztosítására, hogy érvénytelen értékek ne kerüljenek a készülékbe, meg kell győződni róla, hogy az összes érték a megfelelő tartományban van-e. Rossz érték megadását automatikus figyelmeztetés jelzi, és az érték visszaáll az utolsó helyes értékre.

*Listaablak -* A listaablakra klikkelve a felhasználó egy legördíthető listából választhat. A listaablak felsorolható paramétereket tartalmaz.

*Jelölőnégyzet -* A felhasználó a négyzetbe klikkelve engedélyezhet vagy letilthat bizonyos funkciókat és tulajdonságokat. Ha pipa van a négyzetben, a paraméter engedélyezett, ha nem, akkor letiltott. A jelölőnégyzet logikai (bináris) típusú paramétereket tartalmaz.

*Mértékegység -* Az ablakban a paraméter mértékegysége jelenik meg, amennyiben létezik.

*Tartomány/lépcső -* Ez csak a szövegmezőre vonatkozik. A tartomány kijelzi, milyen értékek között lehet a paramétereket beírni. A lépcső megadja, hogy milyen értékekkel lehet a paramétereket emelni vagy csökkenteni. Például a paraméter eredeti (alapértelmezett) értéke legyen 100, a tartomány 1 …1000, és a lépcső .01, akkor a paramétert 99.99 – 99.98 – 99.9 – 99 –100.01 –100.02 – 100.1 – 101 stb. értékre lehet változtatni. Az érték 1 alatt vagy 1000 felett nem lehet, mert kívül lenne a tartományon. Ha a lépcső 5 lenne, akkor pedig 100 – 95 – 105 stb. értékre lehet cserélni.

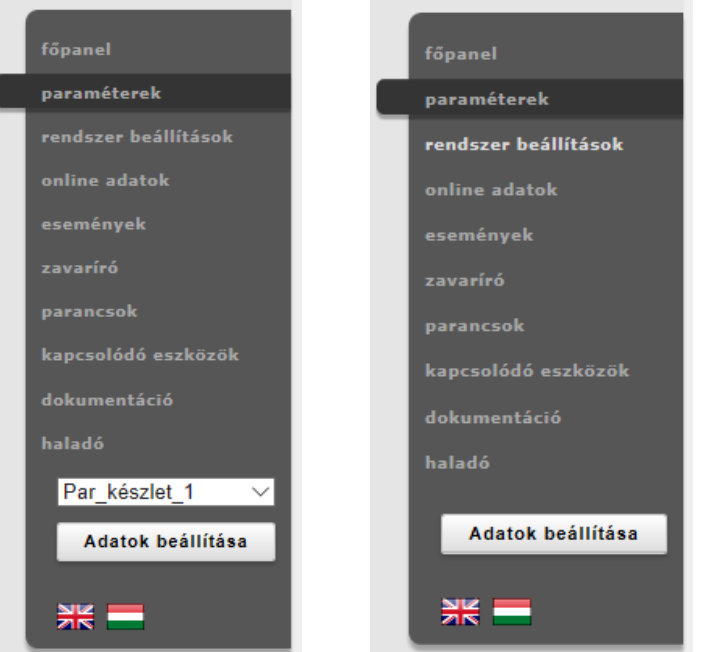

**4-6. ábra – A menüsáv többszörös és egyszeres paraméter készlettel**

<span id="page-20-0"></span>Paraméter változtatások a kiválasztott paraméter készletben az "Adatok beállítása" ikonnal tölthetők rá a készülékre. Egy paraméter készlet esetén eltűnik a listaablak [\(4-6. ábra\)](#page-20-0).

Ha a felhasználó az oldalról tovább akar lépni, vagy egy másik paraméter készletet akar betölteni, a program leellenőrzi az értékeket, hogy történt-e változás. A Mégse gomb megnyomásakor a böngésző nem hagyja el az oldalt. Az OK gomb megnyomásakor a felhasználó az előkészített változtatást kitörli.

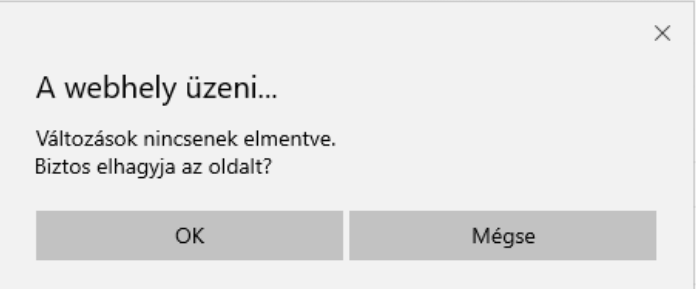

**4-7. ábra – Nem mentett változtatások a lap elhagyásakor**

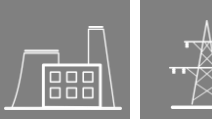

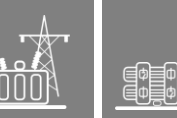

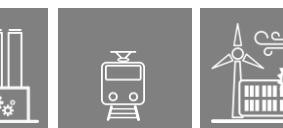

### <span id="page-21-0"></span>**4.2.2.1 Több paraméter készlet kezelése**

A paraméter nézet alján található gombokkal kezelhetjük a paraméter készleteket. Ezek az ikonok csak akkor jelenek meg, ha több paraméterkészlet is szerepel a konfigurációban. A következő lehetőségek állnak a felhasználó rendelkezésére:

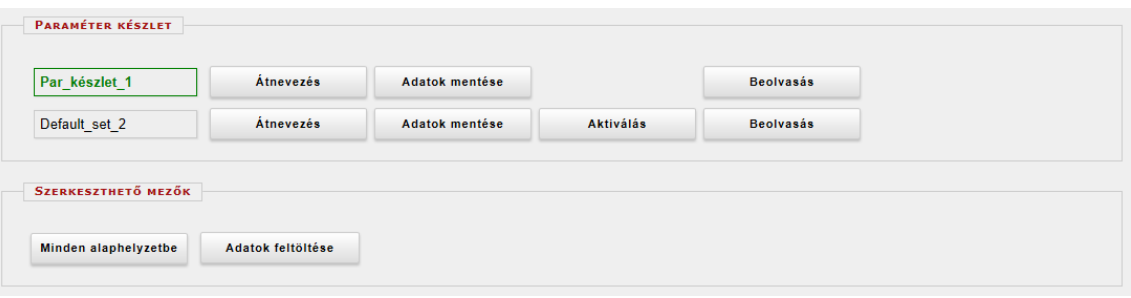

**4-8. ábra – Paraméter készletek kezelése**

*Átnevezés* - Ez a gomb átnevezi a kiválasztott paraméter készletet. Meg kell győződni arról, hogy a már bevitt számkarakterek, hézagok, vesszők vagy aláhúzások és egy másik készlet neve nem azonos-e a kiválasztott átnevezéssel.

*Adatok mentése -* A megfelelő paraméterkészlet elmentése egy \*.par file-ba.

*Aktiválás* - Ez a gomb a kiválasztott paraméter készletet érvényesíti, így a készülék ennek a paramétereit fogja alkalmazni. Az aktív paraméter készlet zöld megjelenítést kap. *Megjegyzés: Ez a gomb csak akkor látható, ha több, mint egy paraméter készlet létezik, és az adott paraméterkészletnek nincs külön feltétel konfigurálva.*

*Aktiválás során nem töltődnek be a paraméterek a szerkeszthető mezőkbe automatikusan. Ha ezt szeretnénk, akkor a főmenüben látható listaablakban kell kiválasztani a kívánt paraméter készletet (*[4-6. ábra](#page-20-0)*) vagy a Beolvasás ikonra kell kattintani a megfelelő sorban.* 

*Beolvasás -* Ez a gomb a hozzá tartozó paraméter készlet beállításait tölti be az "Új érték" oszlopba.

*Minden alaphelyzetbe -* Ez a gomb a gyári alapbeállításokat tölti be az "Új érték" oszlopba.

*Adatok feltöltése -* Egy választott paraméter fájlban tárolt beállításokat tölt be az "Új érték" oszlopba.

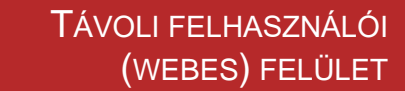

#### <span id="page-22-0"></span>**4.2.3 A rendszer beállításai**

Ebben a menüablakban különleges készülékbeállításokat lehet végezni. Ezen beállítások igény szerint jelszóvédelemmel is elláthatók. A szövegmezők, a listaablakok és a kétállású ablakok majdnem ugyanazok, mint a paraméter menüablakban, kivéve egy bizonyos szövegmezőt, az IP cím-mezőt. Ezek a beállítások csak itt, a rendszerbeállítás menüablakban találhatók meg.

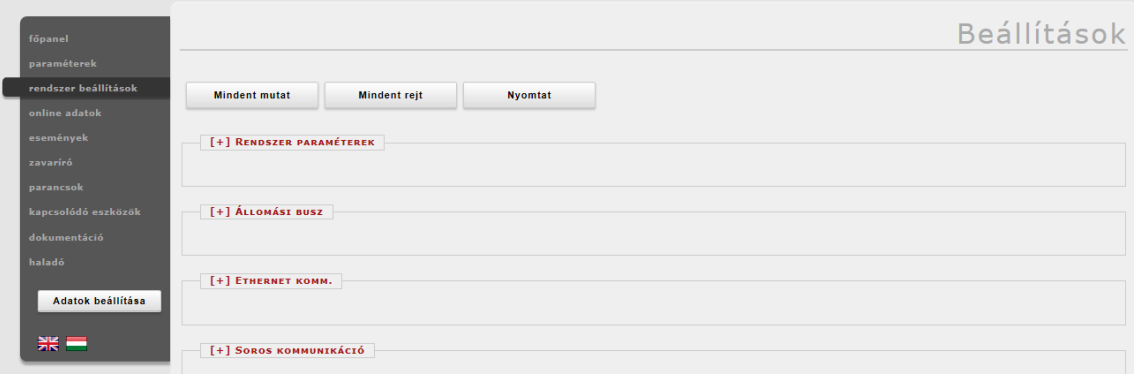

**4-9. ábra – Rendszer beállítások menü**

A rendszer beállítások menüablak kezelése nagyrészt megegyezik a paraméterek menüablak kezelésével. A következő beállítási lehetőségek elérhetők:

*Rendszer paraméterek -* Ez a mező szolgál az előlapi műveletek és a rendszerfrekvencia beállítására.

*Alállomási busz* - Ebben a mezőben lehet beállítani az IPv4 alapú kommunikáció paramétereit, mint az IP cím, IP cím üzemmód, redundáns kommunikáció, hálózati maszk, alapértelmezett átjáró, DNS címek és a DHCP szerver.

*Figyelem: DHCP szolgáltatást csak akkor szabad engedélyezni, ha nincs másik DHCP szerver a hálózaton! Használata csak pont-pont kapcsolat esetén javasolt.*

*Ethernet kommunikáció -* A készülékkel a kommunikáció egyidejűleg több Ethernet alapú protokollon is lehetséges. Egyedül az IEC61850 kommunikáció licensz köteles, a többi szabadon elérhető. A GOOSE ismétlési idő (T0) egy listaablakban állítható be.

*Soros kommunikáció -* Ebben a mezőben állíthatók be a soros kommunikáció fizikai paraméterei. Egyidejűleg egy soros kommunikációs protokoll választható a listaablakban. *Soros kommunikációhoz a megfelelő interfészt tartalmazó CPU modul megléte szükséges.*

*Időszinkronizálás -* A készülék több időszinkron protokollt tud kezelni, mint például NTP szerver (SNTP), soros kommunikáció és különböző impulzus bemenetek. Ha az időszinkron figyelés paraméter engedélyezve van és a készülék nem kap megfelelő szinkron jelet, akkor az üzemmód LED ezt sárga fénnyel jelzi.

*Időzóna beállítások -* Ebben a mezőben állítható be a GMT időtől való eltérése a kívánt időzónának, valamint a nyári/téli idő váltás és ennek paraméterei.

*LCD háttérvilágítás -* Ebben a mezőben állítható be a háttérvilágítás kialvásának késleltetése felhasználói inaktivitás során. Ezen kívül van lehetőség háttérvilágítási

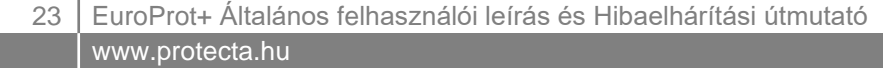

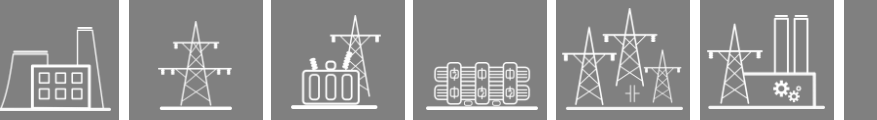

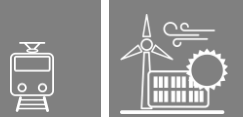

csoportok meghatározásához. Egyazon csoporthoz tartozó készülékek háttérvilágítása egyidőben aktiválható bármelyik készülék előlapjának érintésével.

*Rendszer szolgáltatások -* Ebben a mezőben a következő beállítások lehetségesek: HTTP (web) elérési mód, SFTP mód, kapcsolódó eszközök megjelenítése, távoli naplózás, illetve naplózó szerver beállítása

*Engedélyezett kliensek -* Ennek a funkciónak az aktiválásával csak az általunk engedélyezett kliensek tudnak a készülékhez kapcsolódni a kívánt módban. 8 kliens definiálható SCADA (IEC61850, IEC60870-5-104, MODBUS), Felügyelet (HTTP, SFTP) vagy mindkét módban.

*Webes szolgáltatások -* Adott jelszóval bejelentkezett felhasználó (mester, beállítások, parancsok) időkorlátjainak beállításai találhatók itt.

A beállításokról bővebb információ található az aktuális paraméter mellett a kérdőjel alatt.

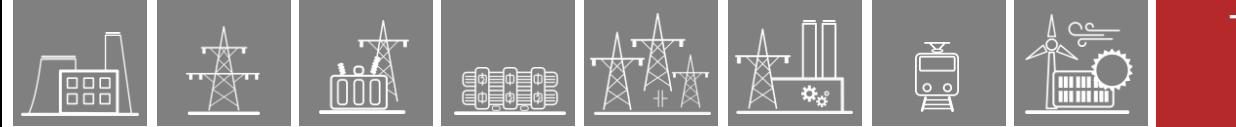

### <span id="page-24-0"></span>**4.2.4 Online adatok**

Ezeket a kijelzett adatokat a készülék méri. A képernyő értékei minden másodpercben frissülnek. Az oldal minden adata csak olvasásra szolgál, ezért nem lehet módosítani. Ha az oldalon számláló található, a mellette lévő gombbal nullázni lehet.

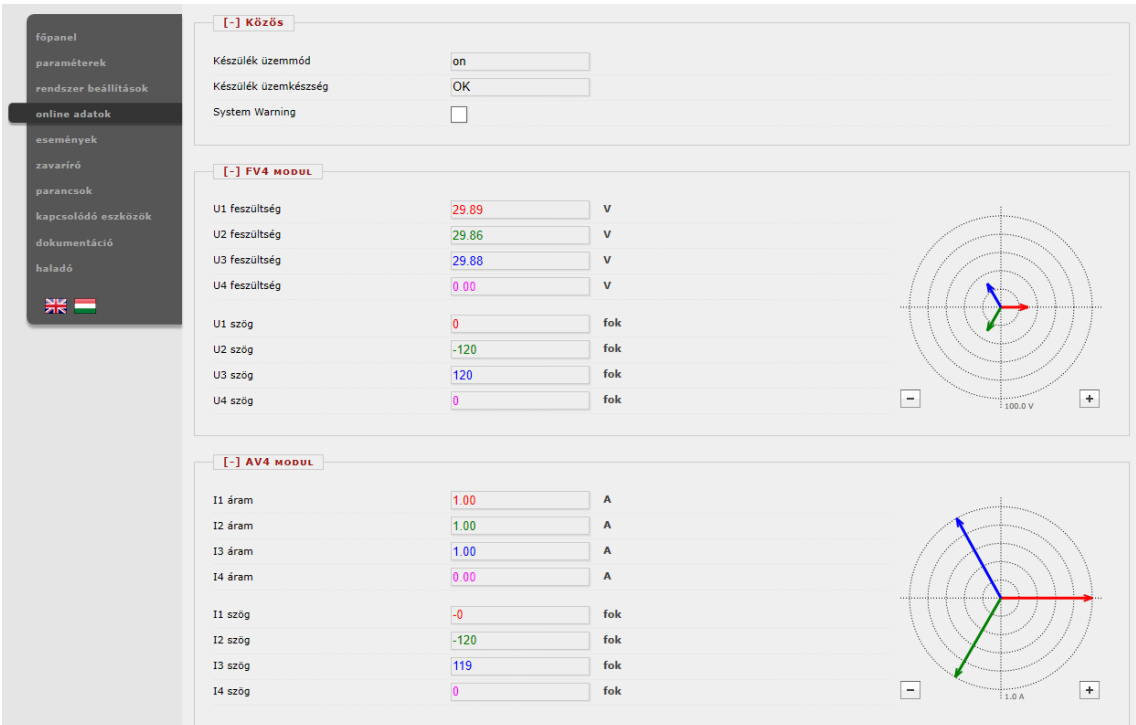

**4-10. ábra – Online adatok megjelenítése**

Bináris adatok jelölőnégyzetben, megszámlálható adatok szöveges formában kerülnek megjelenítésre. HTML5 kompatibilis böngészővel egyes analóg értékek vektordiagram formájában is megjelenítődnek.

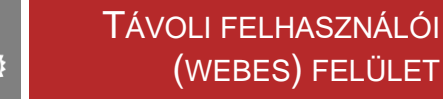

#### <span id="page-25-0"></span>**4.2.5 Események**

PEOEO

Az események menü a készülék belső eseményeit listázza időbélyeggel, a funkcióblokk és eseménycsatorna elnevezésével, valamint az aktuális állapotjellel. A mintavételi idő 1ms és a készülék körülbelül az utolsó 10000 eseményt tudja tárolni. Ha megtelik a tár, akkor a legrégibb esemény törlődik.

A kurzort a funkció blokk nevére mozgatva a listában minden olyan esemény kijelölésre kerül, ami ahhoz a funkció blokkhoz tartozik. A kurzort a funkció blokk eseménycsatornája fölé mozgatva minden olyan esemény kiemelődik, ami ahhoz a csatornához tartozik.

Az eseménylista nem frissül automatikusan, csak akkor, ha a "Frissítés" gombra kattintunk vagy újra megnyitjuk az események menüjét.

Az eseménylista exportálása egy külső fájlba vagy a lista törlése is lehetséges.

A képernyő jobb oldalán található esemény szűrővel a lista a felhasználó igényei szerint szűrhető esemény sorszáma, dátuma és a tartalmazott szöveg alapján.

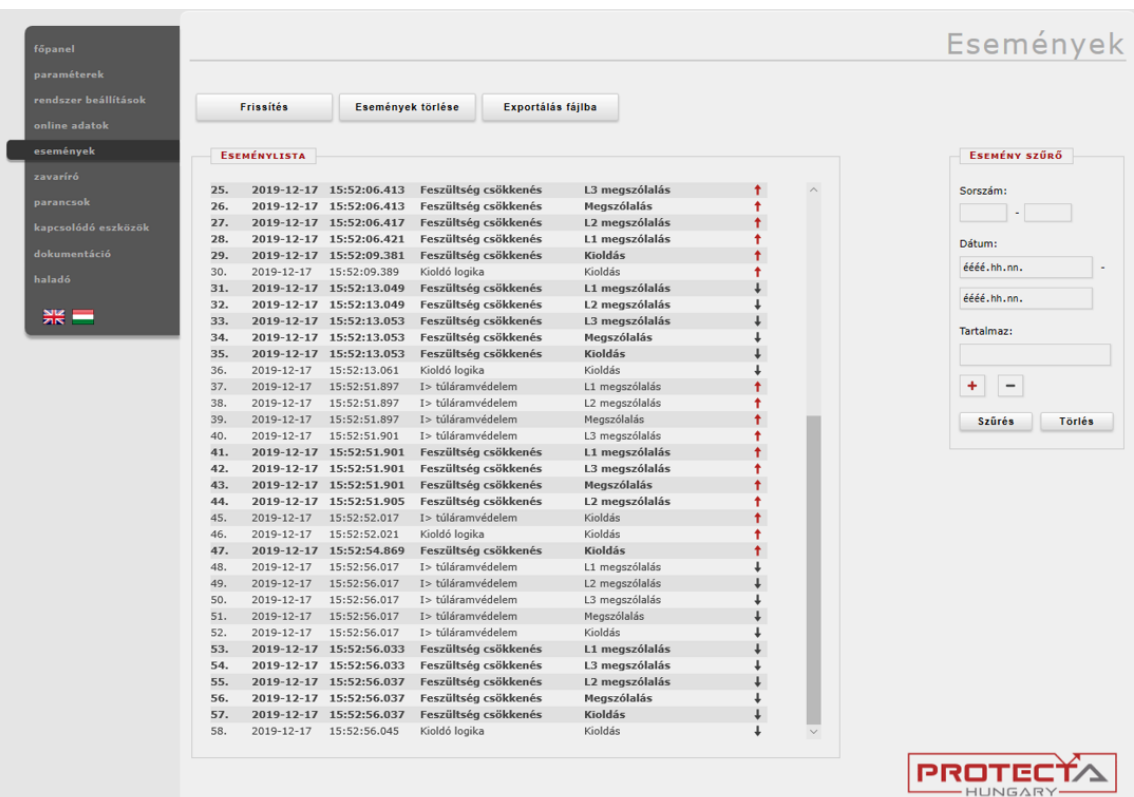

**4-11. ábra – Eseménylista**

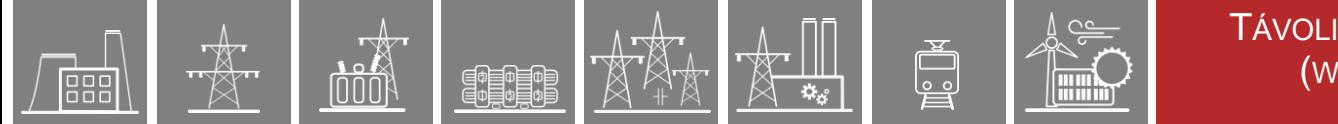

### <span id="page-26-0"></span>**4.2.6 Zavaríró**

A zavaríró menü tartalmazza a készülék által rögzített zavarok listáját. A felhasználónak itt van lehetősége letölteni, megtekinteni vagy éppen törölni a felvett zavarokat. Minden felvétel COMTRADE formátumban van tárolva és .zip fájl-ként tölthető le, ami tartalmazza a CFG, INF és DAT fájlokat. A megjelenített felvételi idő segít a kívánt felvétel beazonosításában. A rögzített felvételek törlése és letöltése egyenként és egyben is lehetséges.

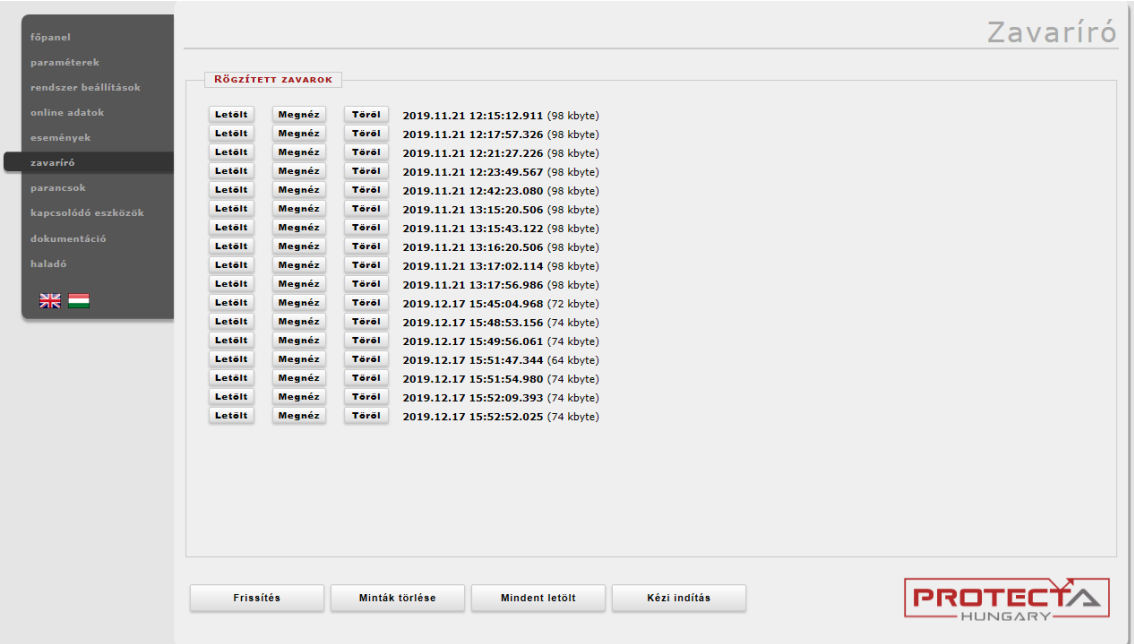

**4-12. ábra – Zavaríróban rögzített zavarfelvételek listája**

<span id="page-26-1"></span>Egy beépített egyszerű előnézeti funkció teszi lehetővé a felvétel gyors kiértékelését [\(4-13. ábra,](#page-27-0) [4-14. ábra\)](#page-27-1). A felvétel tartalmazza az analóg és a digitális jeleket is.

A jobb oldalon elhelyezkedő panelen lehet a felvételek megjelenítési paramétereit állítani. A plusz és mínusz gombokkal lehet a horizontális zoom szinteket változtatni. Az *1:1* gombra kattintva a horizontális zoom szint visszaugrik az alapállapotra. A *Skálázási mód* gomb egy kapcsoló, amivel az analóg felvételek vertikális skálázása állítható. Az alapbeállítás szerint minden analóg csatorna egységes vertikális skálán kerül megjelenítésre. *A Skálázási mód* gombra kattintva minden csatorna saját vertikális skálázást kap a mért maximum értékeknek megfelelően.

A felvételben jelölőket lehet elhelyezni egérkattintással. A második jelölőn lévő felirat az elsőhöz képesti időkülönbséget mutatja.

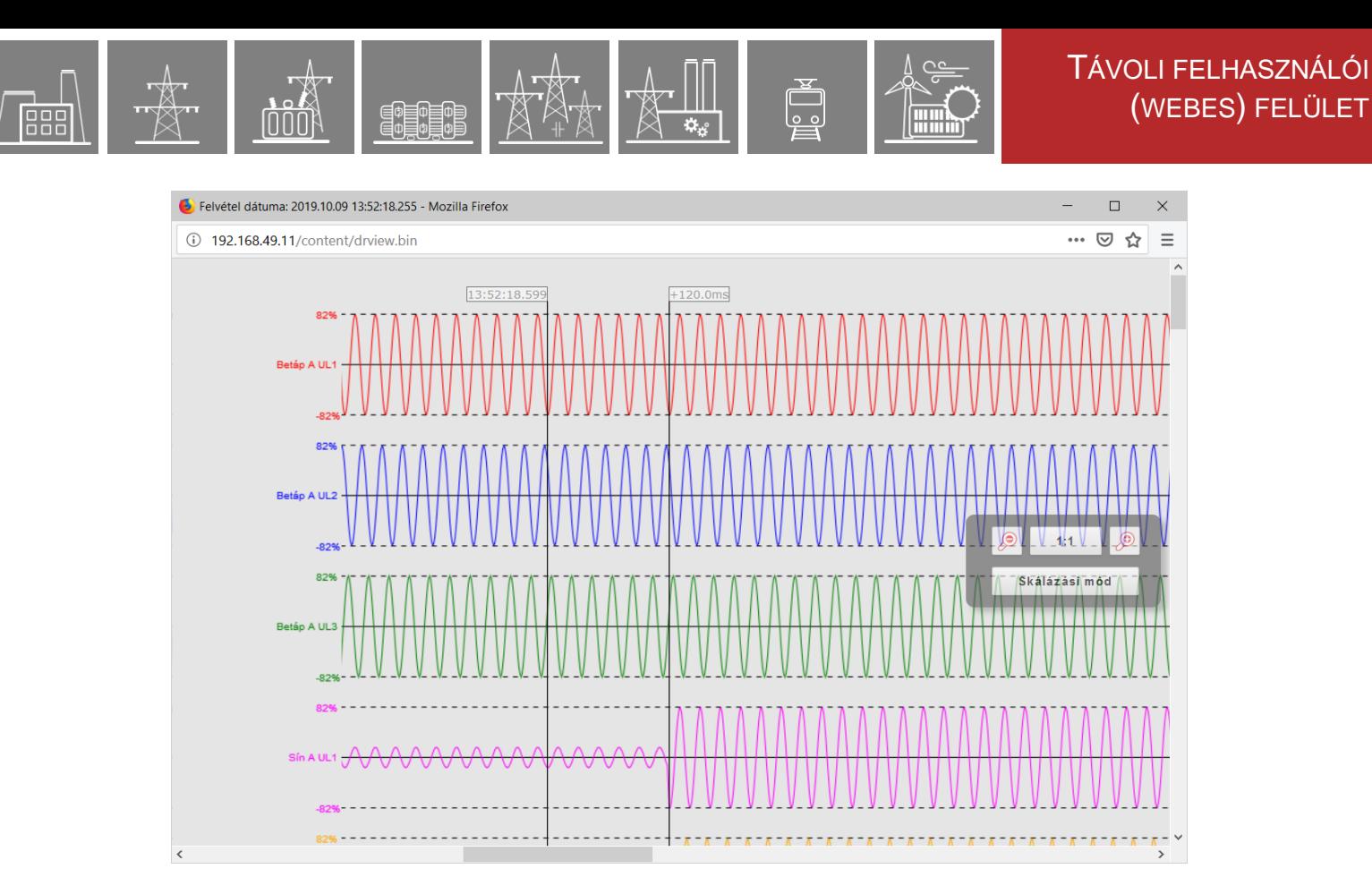

**4-13. ábra – Zavarfelvétel előnézet: analóg csatornák**

<span id="page-27-0"></span>

|                                                                                                    | Felvétel dátuma: 2019.10.09 13:52:18.255 - Mozilla Firefox |                      | $\Box$               | $\times$     |
|----------------------------------------------------------------------------------------------------|------------------------------------------------------------|----------------------|----------------------|--------------|
| $\odot$<br>192.168.49.11/content/drview.bin                                                                                                    |                                                            | 0.0.0                | ☑                    |              |
| Betáp A Megsz. KI -<br>Betáp A Megsz. BE -<br>SB AB Megsz. KI -<br>SB AB Megsz. BE -<br>Betáp B Megsz. KI -<br>Betáp B Megsz. BE -<br>Másik Betáp C Megsz. KI -<br>Betáp A Megsz. Kinn<br>Betáp A Megsz. Benn - | 13:52:18.635<br>$+203.0ms$<br>(O                           | 1:1<br>Skálázási mód | $\mathbb{R}^{\circ}$ | $\hat{}$     |
| SB AB Megsz. Kinn -<br>SB AB Megsz. Benn<br>≺                                                                                                    |                                                            |                      |                      | $\checkmark$ |

<span id="page-27-1"></span>**4-14. ábra – Zavarfelvétel előnézet: bináris csatornák**

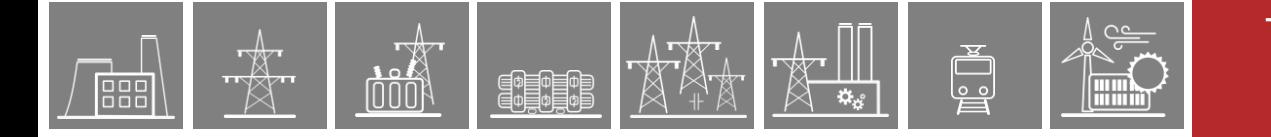

#### <span id="page-28-0"></span>**4.2.7 Parancsok**

A készülék tartalmazhat vezérlés funkció blokkokat, amelyek különböző berendezések (pl.: megszakító, szakaszoló) vezérlését valósítják meg. Ebben a menüben a hozzájuk tartozó parancsikonok találhatóak [\(4-15. ábra\)](#page-28-1). A parancs a megfelelő gomb aktiválásával adható ki. A felhasználónak ezután egy megerősítés szövegablakban kell jóváhagynia a parancskiadást [\(4-16. ábra\)](#page-28-2).

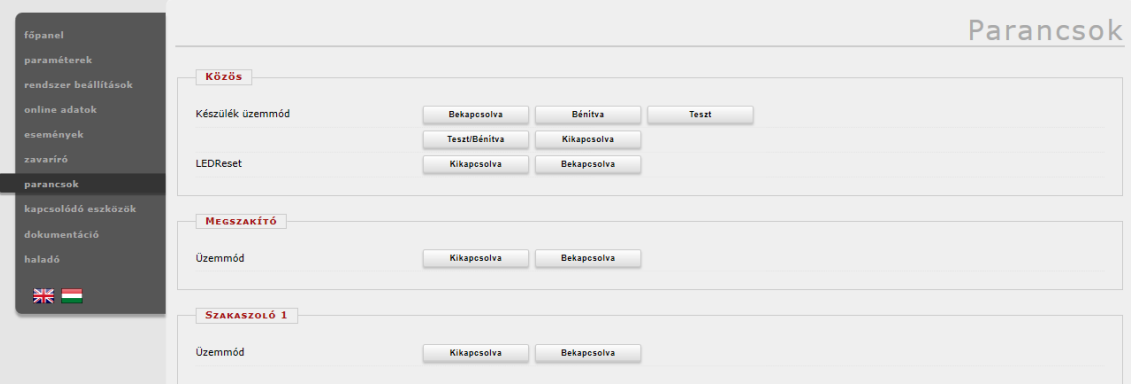

**4-15. ábra – Parancsok menü**

<span id="page-28-1"></span>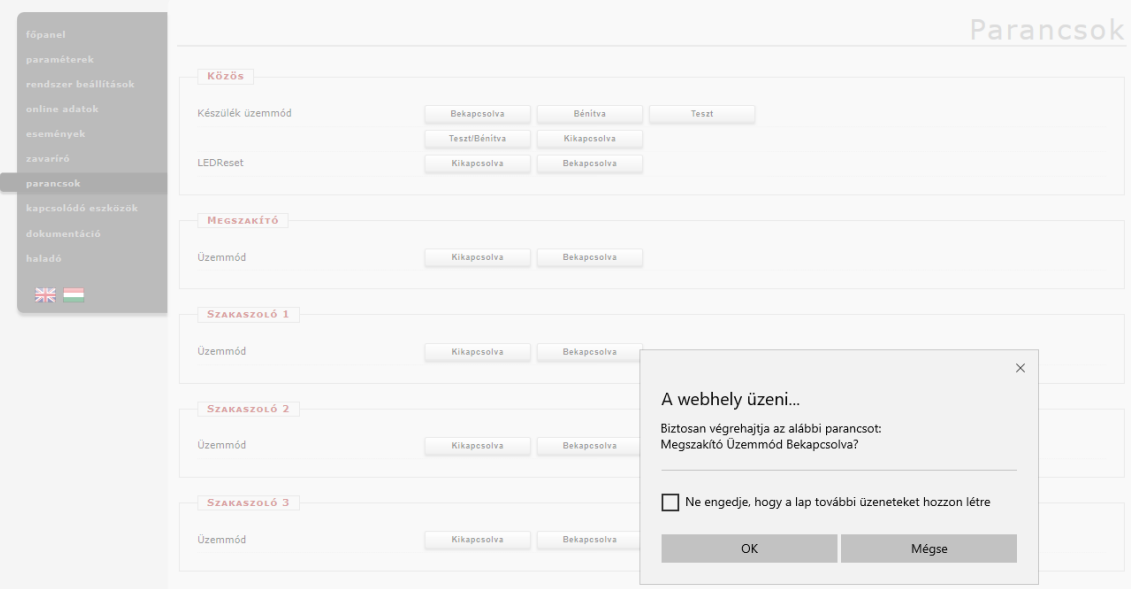

**4-16. ábra – A megerősítő szövegablak**

<span id="page-28-2"></span>A Közös mezőben választható ki a készülék üzemmódja az IEC61850-7-410 szabvány szerinti definícióknak megfelelően. Ezek a parancsok minden EuroProt+ készülékben megtalálhatók:

| KÉSZÜLÉK ÜZEMMÓD:        | <b>BEKAPCSOLVA</b> | <b>BÉNÍTVA</b> | <b>TESZT</b>         | <b>TESZT/BÉNÍTVA</b> | <b>KIKAPCSOLVA</b> |
|--------------------------|--------------------|----------------|----------------------|----------------------|--------------------|
| Funkcionális működés     | aktív              | aktív          | aktív                | aktív                | inaktív            |
| Funkcionális kimenetek   | létrehozva         | blokkolva      | létrehozva           | blokkolva            | blokkolva          |
| Riportozás (kliens felé) | igen               | nem            | tesztként<br>jelölve | tesztként<br>jelölve | nem                |
| Vezérlés (kliens felől)  | elfogad            | visszautasít   | elfogad              | elfogad              | visszautasít       |
| Funkcionális adatok      | láthatók           | láthatók       | láthatók             | láthatók             | nem láthatók       |

**4-1. Táblázat – Készülék üzemmód parancsok**

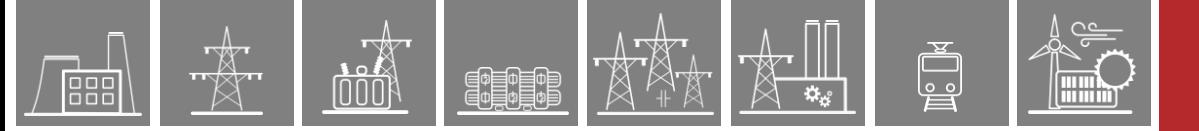

### <span id="page-29-0"></span>**4.2.8 Kapcsolódó eszközök**

Ez az oldal olyan készülékeket listáz ki, amelyek az aktuális készülékkel egy hálózaton találhatók. A rendszer a kompatibilis készülékeket beazonosítja és a tulajdonságaikat megjeleníti. A készülék, amihez a felhasználó csatlakozik pirossal van jelölve. Ha a felhasználó egy másik, a listán szereplő készülékhez szeretne csatlakozni, akkor egyszerűen csak rá kell kattintania a választott készülék IP címére.

| főpanel                     |                               |           |                    |                          |        |                      | Kapcsolódó Eszközök                       |                   |
|-----------------------------|-------------------------------|-----------|--------------------|--------------------------|--------|----------------------|-------------------------------------------|-------------------|
| paraméterek                 |                               |           |                    |                          |        |                      |                                           |                   |
| rendszer beállítások        | <b>KÉSZÜLÉKEK A HÁLÓZATON</b> |           |                    |                          |        |                      |                                           |                   |
| online adatok               |                               |           |                    |                          |        |                      |                                           |                   |
| <b>Állapot</b><br>események | $TIP$ cím                     | Platform  | Állomás neve       | Készülék neve            | Verzió | Képességek           | RDSP/Xilinx                               | <b>CDSP</b>       |
| Ø<br>zavaríró               | 192.168.0.155 EuroProt+       |           | Egeto              | ZoliTeszt - Robotkutya   | 2.8.13 | $I$ >, Id, Z<        | 2.8.13.2051-rc2-141-gaef38aa43/x0.5       | 2.8.13            |
| Ø                           | 192.168.0.234 EuroProt+       |           | Protecta           | narancs                  | 2.8.13 | I>, Id, $Z$ <        | 2.8.13.2062-rc5-576-g3ce40577a/x0.6       | 2.8.13.155:       |
| Ø                           | 192.168.0.246                 | EuroProt+ | Állatorvosi ló     | Géza teszt               | 2.8.13 | $I >$ , $Id$ , $Z <$ | 2.8.13.2062/x0.6                          | 2.8.13.1550-rc2   |
| Ø                           | 192.168.8.8                   | EuroProt+ | Protecta           | Bence teszt              | 2.8.13 | $I$ >, Id, Z<        | 2.8.13.2060-H2/x0.6                       | 2.8.13.1          |
| Ø<br>kapcsolódó eszközök    | 192.168.10.99                 | EuroProt+ | Miko               | MSZ modell               | 2.8.13 | T»                   | 2.8.13.2060-H2/x0.6                       | 2.8.13.1          |
| Ø                           | 192.168.11.3                  | EuroProt+ | Protecta           | <b>RTD</b>               | 2.8.13 | $I >$ , $Id$ , $Z <$ | 2.8.13.2060-H3/x0.6                       | 2.8.13.1550-rc2   |
| Ø                           | 192.168.11.38                 | EuroProt+ | Unnamed station    | Unnamed device           | 2.8.13 | I >                  | 2.8.13.2060-H2/x0.6                       |                   |
| ⚠                           | 192.168.12.9                  | EuroProt+ | Unnamed station    | Unnamed device           | 2.8.13 | I >                  | 2.8.13.2060-H2/x0.6                       | 2.8.13.1          |
| $\bullet$                   | 192.168.15.22                 | EuroProt+ | Protecta           | HB klima                 | 2.8.13 | $I >$ , $Id$ , $Z <$ | 2.8.13.2020/x0.6                          | 2.8.13.1530-rc10  |
| $\bullet$                   | 192.168.15.254 EuroProt+      |           | Kiss F.            | MSZ modell               | 2.8.13 | I >                  | 2.8.13.2060-rc2/x0.6                      | 2.8.13.1          |
| $\bullet$                   | 192.168.18.3                  | EuroProt+ | Unnamed station    | Unnamed device           | 2.8.13 | $I$ >, Id, Z<        | 2.8.13.2060-H2/x0.6                       | 2.8.13.1          |
| Ø                           | 192.168.20.17                 | EuroProt+ | Huba               | Unnamed device           | 2.8.13 | $I$ > $I$ d          | 2.8.13.2060-H2/x0.6                       | 2.8.13.1          |
| ≜                           | 192.168.20.19                 | EuroProt+ | Kond               | Unnamed device           | 2.8.13 | $I >$ , $Id$         | 2.8.13.2060-H2/x0.6                       | 2.8.13.1          |
| Ø                           | 192.168.28.1                  | EuroProt+ | Funkcionális teszt | E1-Line                  | 2.8.13 | $I$ >, Id, Z<        | 2.8.13.2062-rc5/x0.6                      |                   |
| $\bullet$                   | 192.168.28.89                 | EuroProt+ | Egeto              | DV7500 teszt             | 2.8.13 | $I >$ , $Id$ , $Z <$ | 2.8.13.2062-rc5/x0.6                      | 2.8.13.1          |
| $\bullet$                   | 192.168.28.92                 | EuroProt+ | Egeto              | DV7500_teszt             | 2.8.13 | $I$ >, Id, Z<        | 2.8.13.2060-H2/x0.6                       | 2.8.13.1          |
| Ø                           | 192.168.28.94                 | EuroProt+ | Egeto              | DV7500_teszt             | 2.8.13 | $I$ >, Id, Z<        | 2.8.13.2062-rc5/x0.6                      | 2.8.13.1          |
| $\bullet$                   | 192.168.28.95                 | EuroProt+ | Egeto              | DV7500 teszt             | 2.8.13 | I>, Id, $Z$ <        | 2.8.13.2062-rc5/x0.6                      | 2.8.13.1          |
| Ø                           | 192.168.28.96 EuroProt+       |           | Egeto              | DV7500_teszt             | 2.8.13 | $I >$ , Id, Z<       | 2.8.13.2062-rc5/x0.6                      | 2.8.13.1          |
| $\bullet$                   | 192.168.28.98                 | EuroProt+ | Egeto              | DV7500 teszt             | 2.8.13 | $I$ >, Id, Z<        | 2.8.13.2062-rc5/x0.6                      | 2.8.13.1          |
| Ø                           | 192.168.28.99 EuroProt+       |           | Egeto              | DV7500 teszt             | 2.8.13 | $I$ >, Id, Z<        | 2.8.13.2062-rc5/x0.6                      | 2.8.13.1          |
| $\bullet$                   | 192.168.30.132 EuroProt+      |           | TreMadonne         | TRR_TreMadonne           | 2.8.13 | I>, Id, $Z$ <        | 2.8.13.2050-H3/x0.6                       | 2.8.13.1          |
| $\bullet$                   | 192.168.32.15 EuroProt+       |           | Protecta           | DRL-Master               | 2.8.13 | $I >$ , Id, Z<       | 2.8.13.2062-rc1-48-g938247b17/x0.6        | 2.8.13.1551-rc1-9 |
| $\bullet$                   | 192.168.63.121                | EuroProt+ | Protecta itthon    | Misi test                | 2.8.13 | $I$ >, $Id$          | 2.8.13.2062-rc1-138-ge56334df3/x0.6       | 2.8.13.1530-rc10  |
| $\bullet$                   | 192.168.71.2                  | EuroProt+ | Protecta           | huba-desktop             | 2.8.14 | SuperDev             | /x0.10                                    |                   |
| $\bullet$                   | 192.168.73.56                 | EuroProt+ | Geri asztala       | AdmLocTest               | 2.8.13 | $I >$ , $Id$ , $Z <$ | 2.8.13.2063-rc1-209-g7b1677c4e/x0.6       | 2.8.13.1          |
| $\bullet$                   | 192.168.73.91                 | EuroProt+ | Gödöllő            | MV IED1 CT5115           | 2.8.13 | BusBar               | 2.8.13.2062/x0.6                          |                   |
| $\bullet$                   | 192.168.79.52                 | EuroProt+ | Feilesztés         | PMU Teszt                | 2.8.13 | I >, Id, $Z \le$     | 2.8.13.2063-rc1-258-q93d95ea97-dirty/x0.6 | 2.8.13.1          |
| $\bullet$                   | 192.168.79.79 EuroProt+       |           | Alkalmazás         | Megszakító modell        | 2.8.13 | I >                  | 2.8.13.2040/x0.6                          | 2.8.13.1          |
| $\bullet$                   | 192.168.79.123 EuroProt+      |           | <b>IDS</b>         | Dubai test               | 2.8.13 | $I$ >, Id, Z<        | 2.8.13.2060-H2/x0.6                       |                   |
| $\bullet$                   | 192.168.80.1                  | EuroProt+ | Protecta           | Teszt                    | 2.8.13 | $I > .$ Id           | 2.8.13.2060-H2/x0.6                       | 2.8.13.1          |
| $\bullet$                   | 192.168.89.12 EuroProt+       |           | protecta HO        | Gyümölcsvédő ágyúfűnyíró | 2.8.13 | I >                  | 2.8.13.2062-rc1-129-ge67d5594e/x0.6       | 2.8.13.1          |
| Ω                           | 192.168.215.0 EuroProt+       |           | Egető              | Klíma Vezérlés 2.0       | 2.8.13 | $I$ >, $Id$          | 2.8.13.2023-h2/x0.6                       | 2.8.13.1          |
|                             |                               |           |                    |                          |        |                      |                                           |                   |
|                             |                               |           |                    |                          |        |                      |                                           |                   |
|                             |                               |           |                    |                          |        |                      |                                           |                   |
|                             | <b>Frissítés</b>              |           |                    |                          |        |                      |                                           |                   |

**4-17. ábra – Kapcsolódó eszközök listázása**

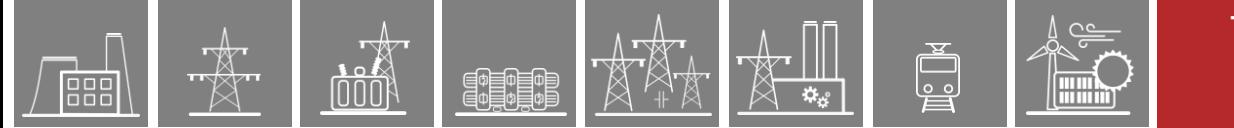

### <span id="page-30-0"></span>**4.2.9 Dokumentáció**

Ezen a panelen láthatók a készülékre feltöltött fájlok. A felhasználó itt feltölthet bármilyen típusú fájlt vagy dokumentumot a készülékre, ami így bármikor újra letölthető, de le is törölhető. A tárhely mérete 8 MB és a legnagyobb méretű feltölthető fájl 2MB.

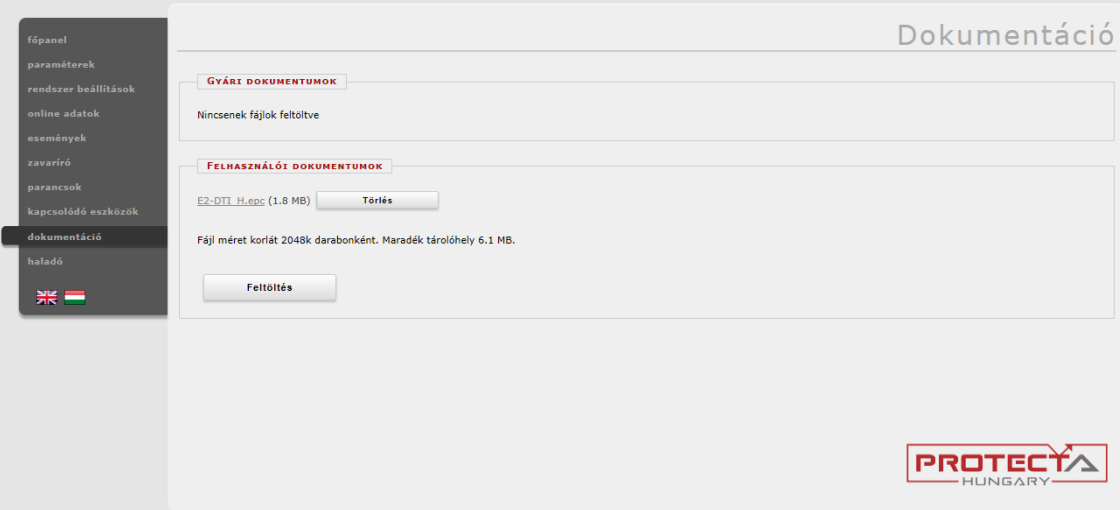

**4-18. ábra – Dokumentáció menü**

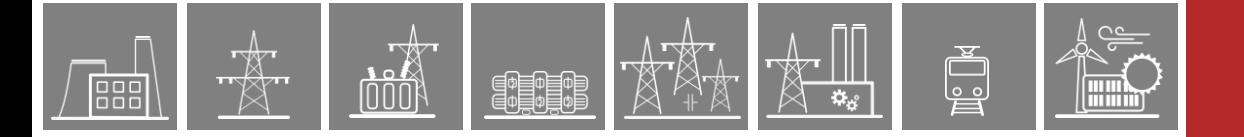

### <span id="page-31-0"></span>**4.2.10 Haladó**

Ebben a menüben több almenü is elérhető és jelszóvédelem is rendelkezésre áll a hozzáférés korlátozására.

#### <span id="page-31-1"></span>**4.2.10.1 Jelszókezelés**

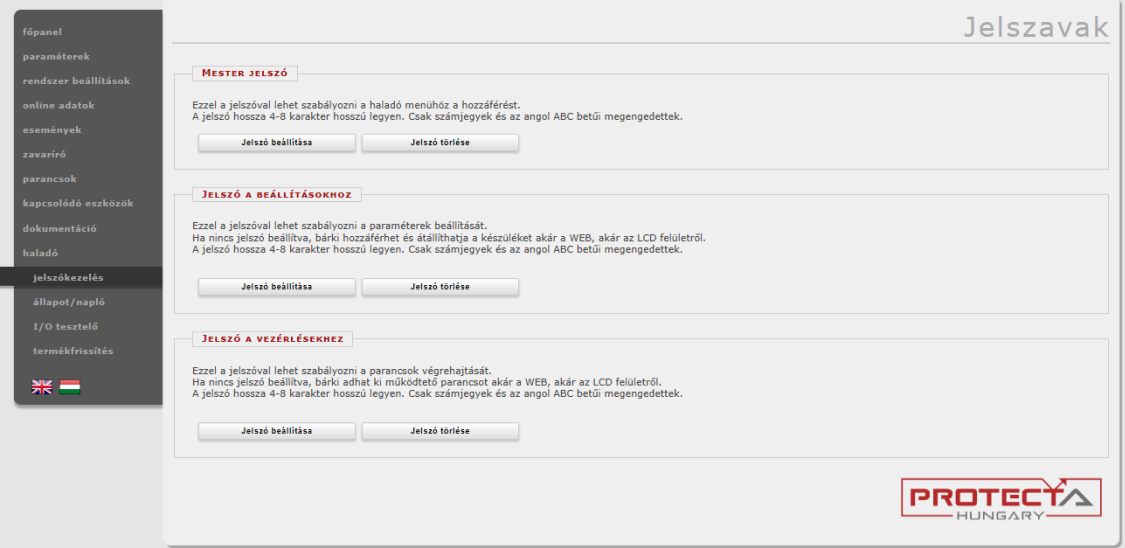

**4-19. ábra – Jelszókezelés**

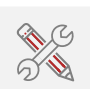

A készülékhez való hozzáférés jelszóval korlátozható annak érdekében, hogy csak az arra jogosult felhasználók tudjanak a beállításokon változtatni. Három szintű jelszóvédelem áll rendelkezésre:

- A "Mester jelszó" szabályozza a Haladó menühöz való hozzáférést. Ez egyben megakadályozza a Jelszókezelés ablakhoz való hozzáférést is a jogosulatlan felhasználók számára.
- A "Jelszó a beállításokhoz" a paraméterek és rendszerbeállítások változtatását védi le jelszóval. Új jelszó létrehozásakor a felhasználó választhat, hogy a jelszót helyi (LCD) hozzáférésre, távoli (HTTP) hozzáférésre vagy mindkettőre kívánja alkalmazni.
- A "Jelszó a vezérlésekhez" a Parancsok menü alatt elérhető parancsok működtetését zárolja. Új jelszó létrehozásakor a felhasználó választhat, hogy a jelszót helyi (LCD) hozzáférésre, távoli (HTTP) hozzáférésre vagy mindkettőre kívánja alkalmazni. Helyi jelszónál az LCD-ről való parancskiadáskor lesz szükséges jelszót megadni, távolinál a Parancsok menühöz való hozzáféréskor.

A felhasználónak kétszer kell beírni a jelszót az esetleges gépelési hibák megelőzésének érdekében. A jelszónak az alábbiakat kell tartalmaznia:

- 1. Legalább 8, legfeljebb 32 karaktert
- 2. Legalább egy nagybetűt
- 3. Legalább egy számot
- 4. Legalább egy speciális karaktert (+-.,:;<=>\/[]{}()!?@#\$%&\*\_~`'^"|)

Korábbi CDSP alapszoftverrel (1550 vagy régebbi) rendelkező készülékek esetén a jelszavak csak kis- és nagybetűket (angol ABC szerint) és számokat tartalmazhatnak. A hosszuk 4-8 karakter lehet.

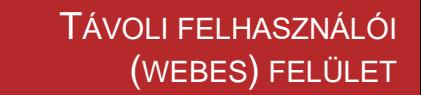

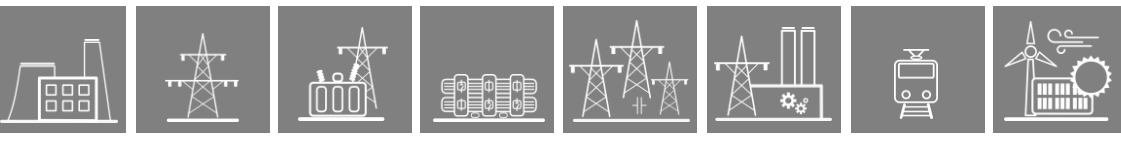

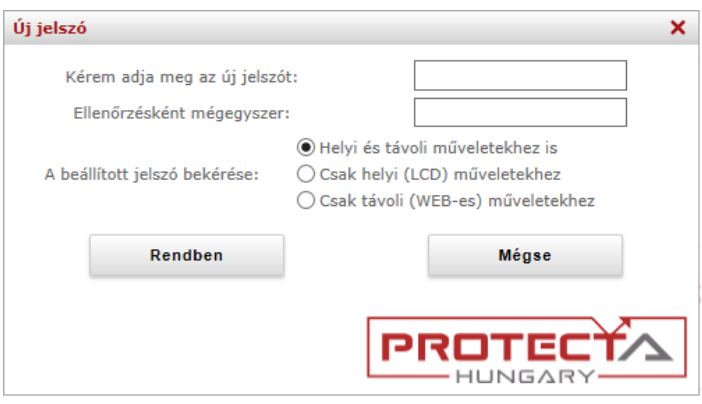

**4-20. ábra – Jelszó beviteli ablak**

A készülék egy, jelszóval védett részébe belépve a bal oldali menü alján megjelenik a kijelentkezés gombja, illetve információ arról, hogy melyik felhasználó (mester, beállítások, parancsok) van belépve, és hogy mikor jár le a hozzá tartozó időkeret.

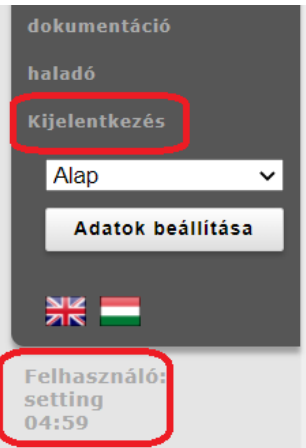

**4-21. ábra – Kijelentkezés gomb és információ a bejelentkezett felhasználóról**

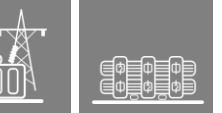

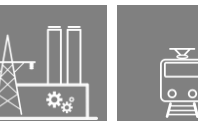

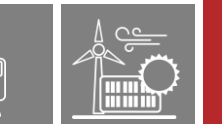

### <span id="page-33-0"></span>**4.2.10.2 Állapot/napló**

A következő mezők találhatók az Állapot/napló menü alatt:

A Kártyák (**Cards**) mezőben láthatjuk a konfigurált és a készülékben felismert modulokat. Ha eltérés van a konfigurált és detektált kártyák között, a kérdéses modul sora piros vagy kék lesz, és a Status oszlopban bővebb információ jelenik meg az eltérés okáról. A modulok három szabály alapján vannak ellenőrizve, amelyek ha nem teljesülnek, a készülék hibát fog jelezni:

- *1. Az alábbi modultípusoknak pontosan egyezniük kell:*
	- **ATO+** modulok (analóg kimeneti modulok)
	- **COM+** modulok (szakaszvédelem vagy GYSV kommunikációs modulok)
	- **CT+** modulok (áramváltó)
	- **INJ+** modulok (DRL ívoltó tekercs szabályozó)
	- **RAI+** modulok (forgórész földzárlatvédelem)
	- **VT+** modulok (feszültségváltó)
- *2. Minden más modul esetén csak a típusnak (félkövérrel kiemelve) kell megegyeznie, egyébként szabadon cserélhetők. Néhány példa:*
	- **O12+**/2201 → **O12+**/1101 (és így minden más **O12+** modul)
	- **CPU+**/1201 → **CPU+**/1501 (és így minden más **CPU+** modul)
	- **PS+/4201 ← → PS+/2301 (és így minden más PS+ modul)**
	- **PSTP+**/2101 → **PSTP+**/4201 (és így minden más **PSTP+** modul)
- *3. Speciális esetek, amiket nem fed le az előző két szabály:*
	- A **HMI+** and **HMIT+** modulok (távoli HMI) szintén fölcserélhetők
	- Ha egy modul többféle csatlakozót is kaphat, akkor azok egymás között felcserélhetők (pl. a **VT+/2211**, **VT+/2211F** és **VT+/2211T** modulok)

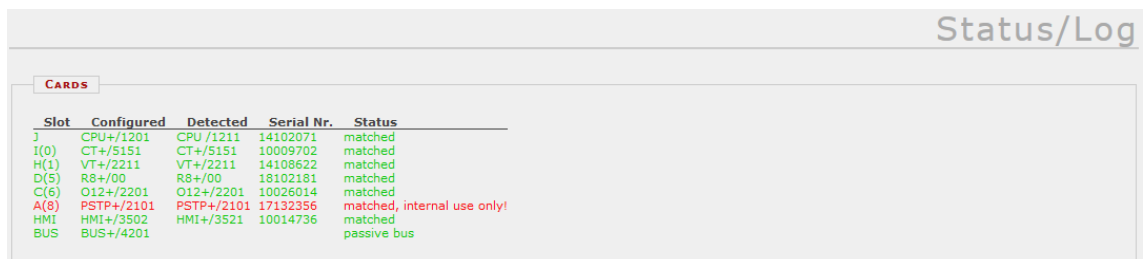

**4-22. ábra – Modul információk**

A Készülék adattábla (**Device nameplate**) tartalmazza a termékinformációt és az alapvető készülék adatokat.

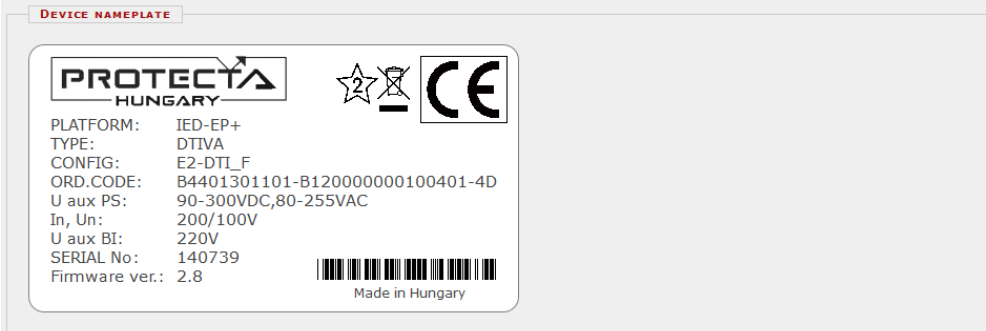

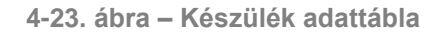

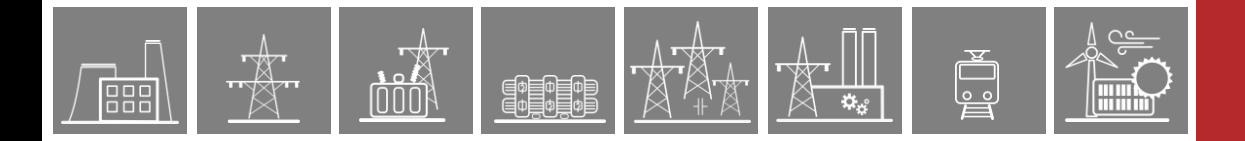

A Napló fájlok (**LOG files**) mezőben a készülék különböző részei (RDSP, rendszer, LCD, stb.) által létrehozott fájlok találhatók, melyek a specifikus naplózott eseményeket tartalmazzák.

| System log files        | <b>RDSP</b> log        | System messages  | Security log |         |
|-------------------------|------------------------|------------------|--------------|---------|
| HMI log files           | <b>LCD</b> log         |                  |              |         |
| Communication log files | <b>SPORT comm. log</b> | Serial comm. log | IEC61850 log | PMU log |

**4-24. ábra – Naplófájlok**

Kritikus hibaüzenetek (piros üzemmód LED) és figyelmeztetések (sárga üzemmód LED) kerülnek be a Figyelmeztetések és hibaüzenetek (**Warnings and Errors**) mezőbe. Az alábbi példában egy időszinkron hibára utaló figyelmeztető üzenet látható, ami akkor jön létre amikor az időszinkron ellenőrzés be van kapcsolva, de a készülék nem kap megfelelő időszinkron jelet.

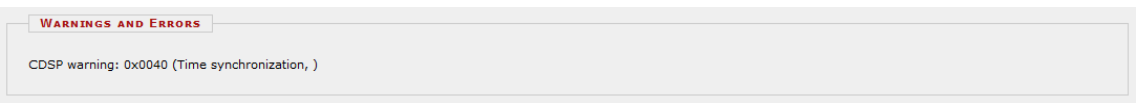

**4-25. ábra – Figyelmeztetések és hibaüzenetek**

Hiba esetén ajánlott egy report fájlt generálni a **Backup/Report** mezőben található gombbal [\(4-26. ábra\)](#page-34-0) és elküldeni a Protecta [terméktámogató](https://buy.protecta.hu/support/?language=Hungarian) felületén. A generált fájl .zip kiterjesztést kap és tartalmazza az eseménynaplót, a paraméter beállításokat, a konfigurációs adatokat és az aktuális készülékre töltött RDSP firmware-t. A zavaríró felvételeket azonban nem tartalmazza, ezért azokat külön kell letölteni [\(4-12. ábra\)](#page-26-1).

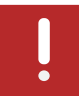

A letöltött .zip fájl mérete nagyobb kell legyen 10 kB-nál. Amennyiben kisebb, úgy a letöltés megismétlése javasolt egy másik vagy egy frissebb böngészővel.

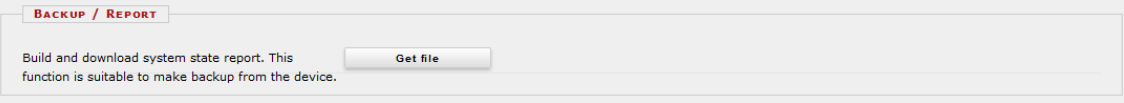

**4-26. ábra – Report.zip fájl letöltése**

<span id="page-34-0"></span>Kommunikációs fájlok **(Communication files)** letöltése a különböző protokollokra a megfelelő gomb megnyomásával lehetséges.

| <b>COMMUNICATION FILES</b>           |                             |                                |
|--------------------------------------|-----------------------------|--------------------------------|
| Download IEC61850 files              | Get .CID file               | Get JCD file                   |
| Download IEC60870-5-101/103/104 file | Get file in XML format      | <b>Get file in TEXT format</b> |
| Download Modbus information file     | <b>Get Modbus file</b>      |                                |
| Download DNP3 configuration file     | Get DNP3 file (html)        | Get DNP3 file (csv)            |
| Download SPA configuration file      | Get SPA file (html)         | Get SPA file (csv)             |
| Export protection parameters         | <b>Export to XML format</b> |                                |
| <b>Export PMU header</b>             | <b>Export to XML format</b> |                                |

**4-27. ábra – Kommunikációs fájlok irányítástechnikához**

A belső Ethernet portok állapota az Ethernet kapcsolatok **(Ethernet links)** mezőben látható.

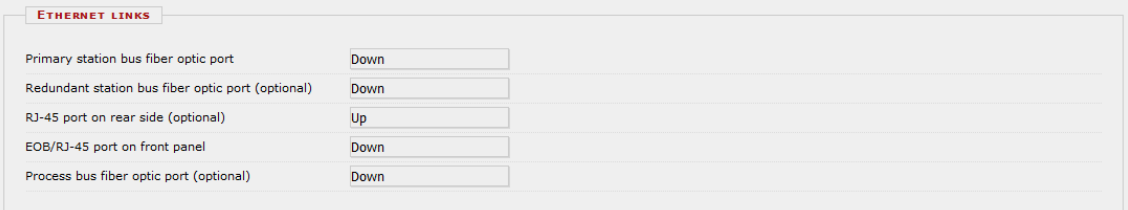

**4-28. ábra – Ethernet csatlakozások állapota**

PRP/HSR CPU modul esetén az alábbi mező is megjelenik **(PRP/HSR Status and Test)**, ahol a kommunikációval kapcsolatos információkat lehet látni és be lehet állítani a teszt módját.

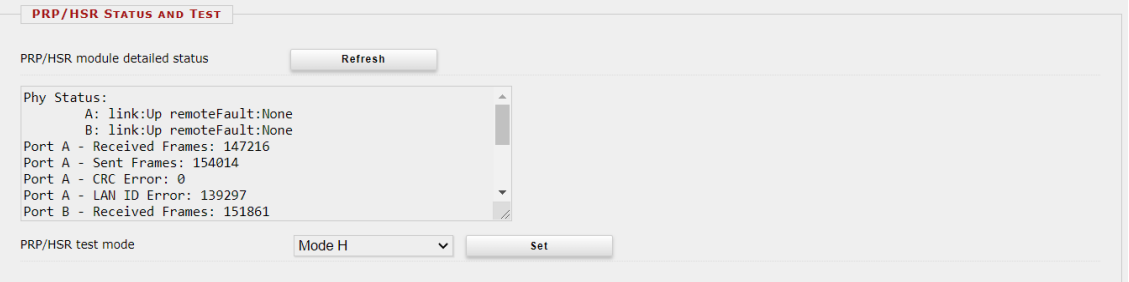

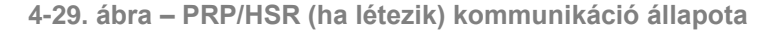

A Memória információs mezőben **(Device housekeeping)** a CDSP rendelkezésére álló források kihasználtsága látható.

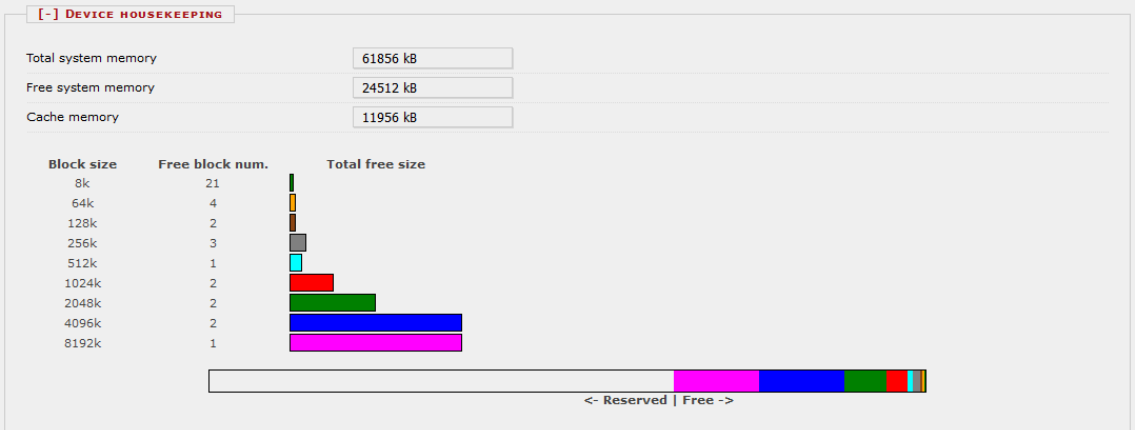

**4-30. ábra – Memória információ**

Az Időszinkron mező **(Time synchronization)** az időszinkron ellenőrzés állapotát mutatja. Ha nem áll rendelkezésre olyan külső forrás, ami az időszinkron jelet szolgáltatja, akkor a "Set device time" gomb megnyomásával a PC operációs rendszerideje beállítható a készülékben.

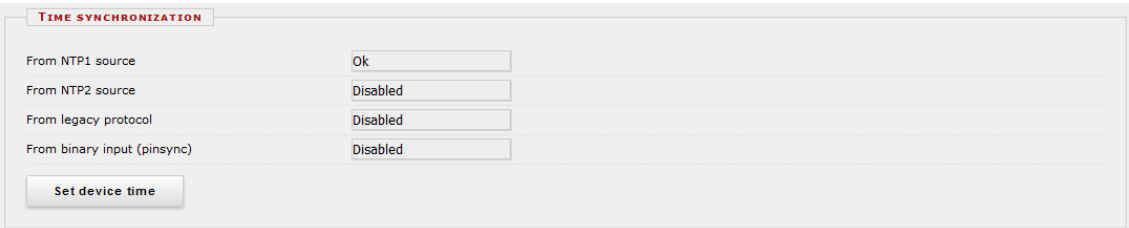

**4-31. ábra – Időszinkron állapot**

#### <span id="page-36-0"></span>**4.2.10.3 I/O tesztelő**

A haladó menüben lehetséges a bináris be- és kimenetek, illetve a LED-ek tesztelése.

*Előlapi LED-ek tesztje -* ebben a mezőben az előlapi LED-ek tesztfunkciója aktiválható, ami minden LED-et felvillant különböző színekben egy előre meghatározott sorrend szerint.

*Bináris bemenetek szimulálása -* ebben a mezőben a bináris bemenetek szimulációját lehet engedélyezni. Biztonsági okokból az engedélyezést az LCD-ről is meg kell erősítenie a felhasználónak.

Az Elengedés és Meghúzás gombok között elhelyezkedő lámpa mutatja a bemenet aktuális állapotát: piros, ha aktiválva van és zöld, ha nincs aktiválva. Amíg a szimuláció aktív, a készülék Státusz LED-je sárgán világít. A szimulációs üzemmód kikapcsolható a mező felső részén található Tiltás gombbal.

*Figyelem: a készülék ebben az üzemmódban is megőrzi teljes funkcionalitását, tehát kioldó jeleket is generálhat!*

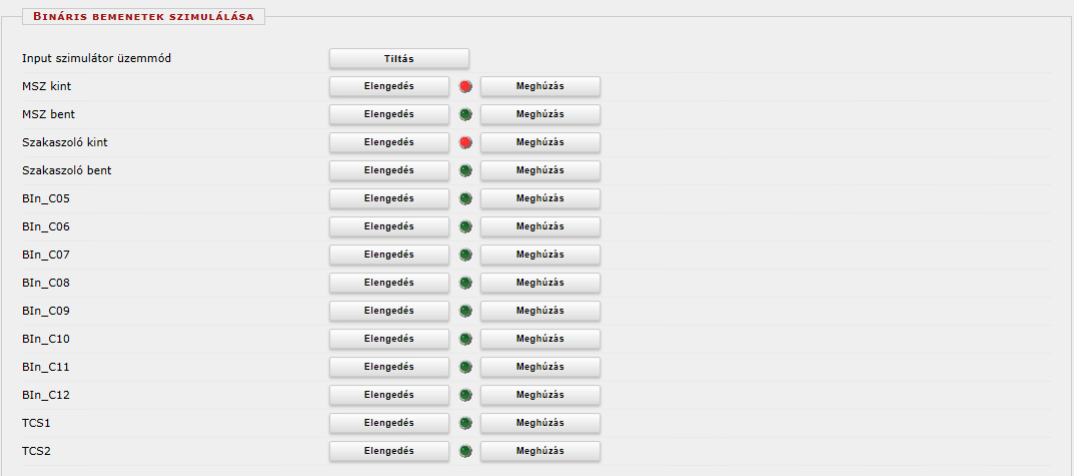

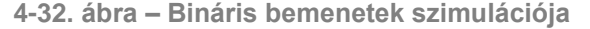

*Kimenő kontaktusok közvetlen vezérlése –* a funkció használata előtt a készüléket a *Parancsok* menüben található *Közös* mezőben *Teszt/Bénítva* üzemmódba kell kapcsolni. Ebben az üzemmódban az egyes funkciók (védelmek, mérések, vezérlések stb.) reteszelve vannak, ezt az állapotot a készülék sárga Státusz LED-je is jelzi.

Az üzemmód beállítása után a kimenetek közvetlen vezérlését engedélyezheti a felhasználó, amit az LCD-n is jóvá kell hagyni. Az Elengedés és Meghúzás gombok között elhelyezkedő lámpa mutatja a kimenetek aktuális állapotát: piros, ha aktiválva van és zöld, ha nincs aktiválva.

A funkció kikapcsolásához a *Parancsok* menüben található *Közös* mezőben a megfelelő gombbal *Bekapcsolva* állapotba kell a készüléket állítani.

| KIMENŐ KONTAKTUSOK KÖZVETLEN VEZÉRLÉSE |           |                         |          |
|----------------------------------------|-----------|-------------------------|----------|
| Kioldás1                               | Elengedés | $\qquad \qquad \bullet$ | Meghúzás |
| Kioldás2                               | Elengedés | ۰                       | Meghúzás |
| <b>Be</b>                              | Elengedés | $\bullet$               | Meghúzás |
| BOut_D02                               | Elengedés | ۰                       | Meghúzás |
| BOut_D03                               | Elengedés | ۰                       | Meghúzás |
| BOut_D04                               | Elengedés | ۰                       | Meghúzás |
| BOut D05                               | Elengedés | ۰                       | Meghúzás |
| BOut_D06                               | Elengedés | $\qquad \qquad \bullet$ | Meghúzás |
| BOut_D07                               | Elengedés | $\qquad \qquad \bullet$ | Meghúzás |
| BOut_D08                               | Elengedés | ۰                       | Meghúzás |

**4-33. ábra – Kimenő kontaktusok vezérlése**

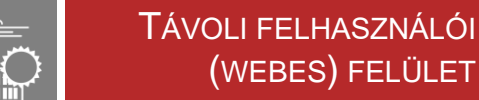

and the control

#### <span id="page-37-0"></span>**4.2.10.4 Termékfrissítés**

A Visszaállítás **(Restore)** mezőben a felhasználó konfigurációs adatokat és paramétereket tölthet le a készülékbe egy *report.zip* fájlból.

A készülék alapszoftverek (firmware) itt frissíthetők, amint újabb verziók állnak rendelkezésre. Információ az aktuális **RDSP/CDSP firmware-ről** és a letöltött konfigurációs fájlról a szövegmezőkben található [\(4-34. ábra\)](#page-37-1).

RDSP és CDSP firmware-t az Update RDSP/CDSP gombok megnyomásával és a kívánt fájl kiválasztásával frissíthetünk. A frissítést a felhasználónak az LCD-n is meg kell erősítenie. Részletes információ a legfrissebb firmware verziókról a Protecta weboldalán található a [verzió](https://www.protecta.hu/downloads/download_europrot_alapszoftver_firmware_verzio_informaciok)  [információk](https://www.protecta.hu/downloads/download_europrot_alapszoftver_firmware_verzio_informaciok) alatt (felhasználói belépés szükséges). Ha egy frissebb firmware verzió telepítése szükséges, a fájl letöltéséhez kérjük a kapcsolatfelvételt a Protecta [terméktámogató](https://buy.protecta.hu/support/?language=Hungarian) felületén.

A frissítés idejére a védelmi készülék kimeneti kontaktusait a technológiáról le kell választani.

*Figyelem! Soha ne töltsön régebbi verziójú firmware-t a készülékbe!* A frissítést mindig nagy körültekintéssel kell végezni, mivel a folyamat során előforduló hiba esetén a készülék működésképtelenné válhat.

A frissítés megkezdése előtt mindig célszerű lementeni a korában említett report.zip fájlt annak érdekében, hogy probléma esetén a készülék korábbi állapota visszaállítható legyen!

A Konfigurációs mezőben **(Configuration)** a felhasználó letöltheti a készülékből a konfigurációs (.epc) fájlt.

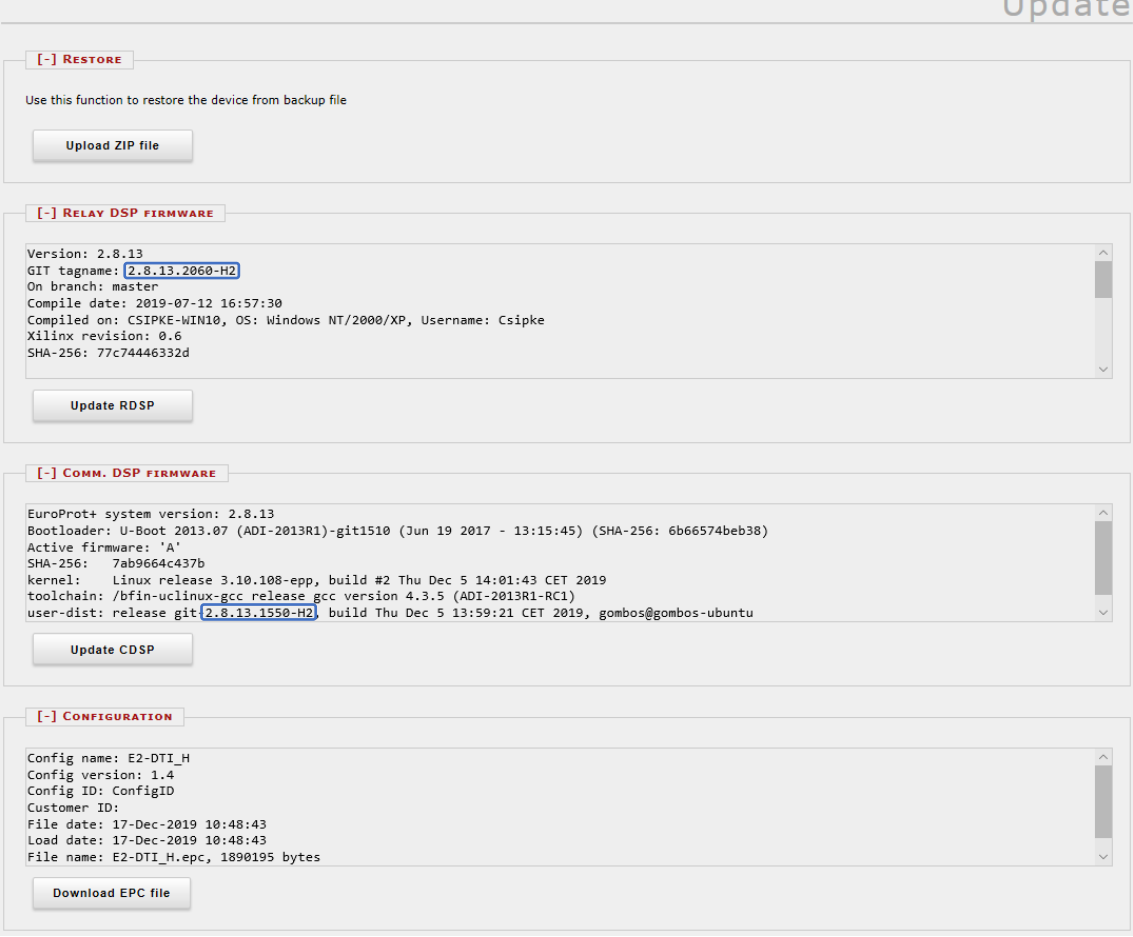

<span id="page-37-1"></span>**4-34. ábra – Termékfrissítés**

# <span id="page-38-0"></span>**5 Hibaelhárítás**

Ez a fejezet a készülék használata során tapasztalt hibák pontos behatárolását segíti elő. Amennyiben az itt leírtak segítségével nem sikerül megoldani a problémát, akkor kérjük a Protecta terméktámogató felületén keresztüli kapcsolatfelvételt a hiba pontos leírásával és az [5.2](#page-46-0) fejezetben leírtak megadásával.

# <span id="page-38-1"></span>**5.1 Figyelmeztető és hiba üzenetek**

A készülék nem megfelelő működése esetén figyelmeztető és hibaüzeneteket jelenít meg a webes felületen a haladó menü állapot/napló almenüjében található warnings and errors mezőben, bizonyos esetekben az LCD képernyőn is.

### <span id="page-38-2"></span>**5.1.1 A web felületen megjelenő figyelmeztető üzenetek**

Figyelmeztető üzenet esetén a készülék státusz LED az esetek többségében sárga (amikor nem, azt az alábbi táblázatban külön megjelöltük), illetve a készülék weboldalán a menüoszlop alatt egy sárga háromszögben levő felkiáltójel jelenik meg. Ebben az esetben az adott hibától függően a készülék bizonyos funkciói nem működőképesek. A megjelenő üzeneteket az alábbi táblázatban részletezzük.

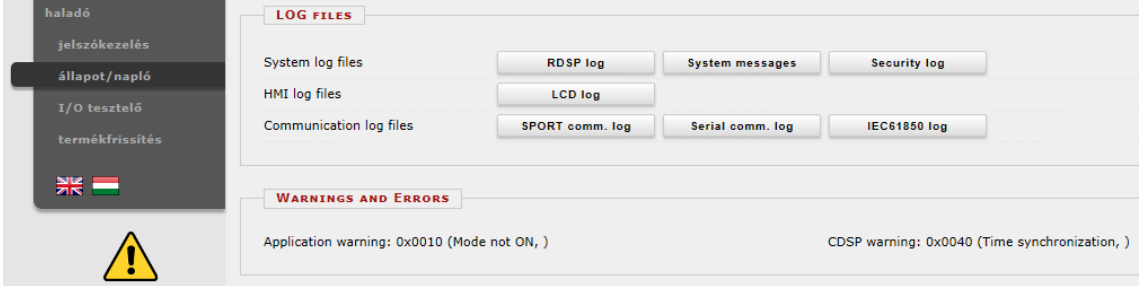

**5-1. ábra – Figyelmeztető üzenetek az állapot/napló menüben**

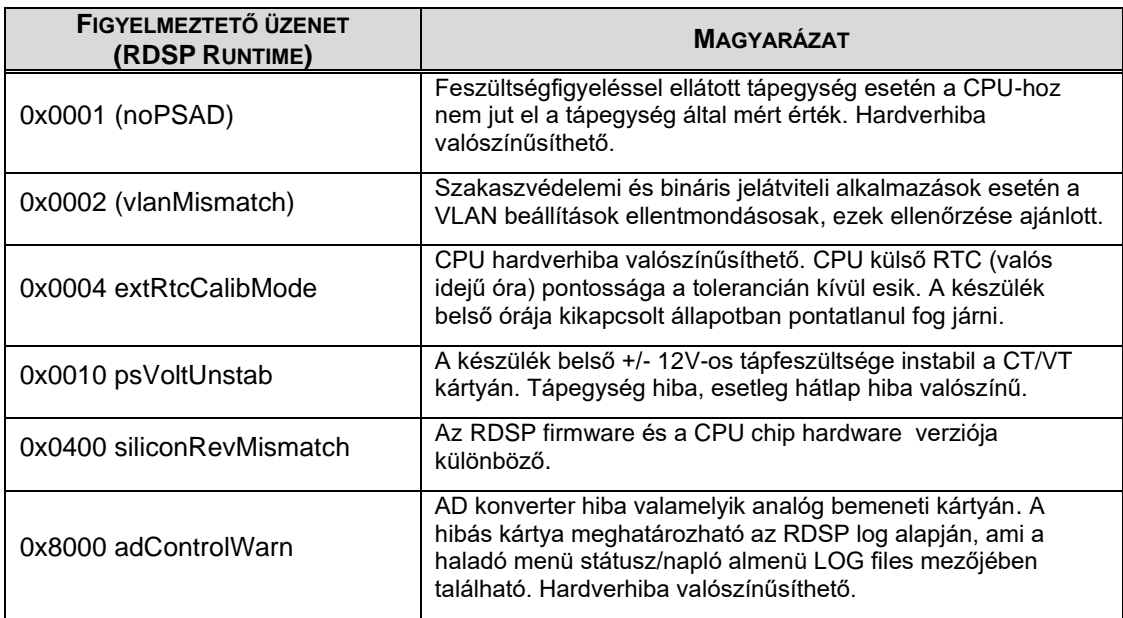

#### **5-1. Táblázat – RDSP Runtime figyelmeztető üzenetek**

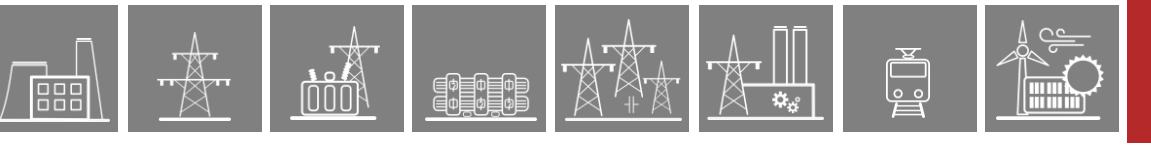

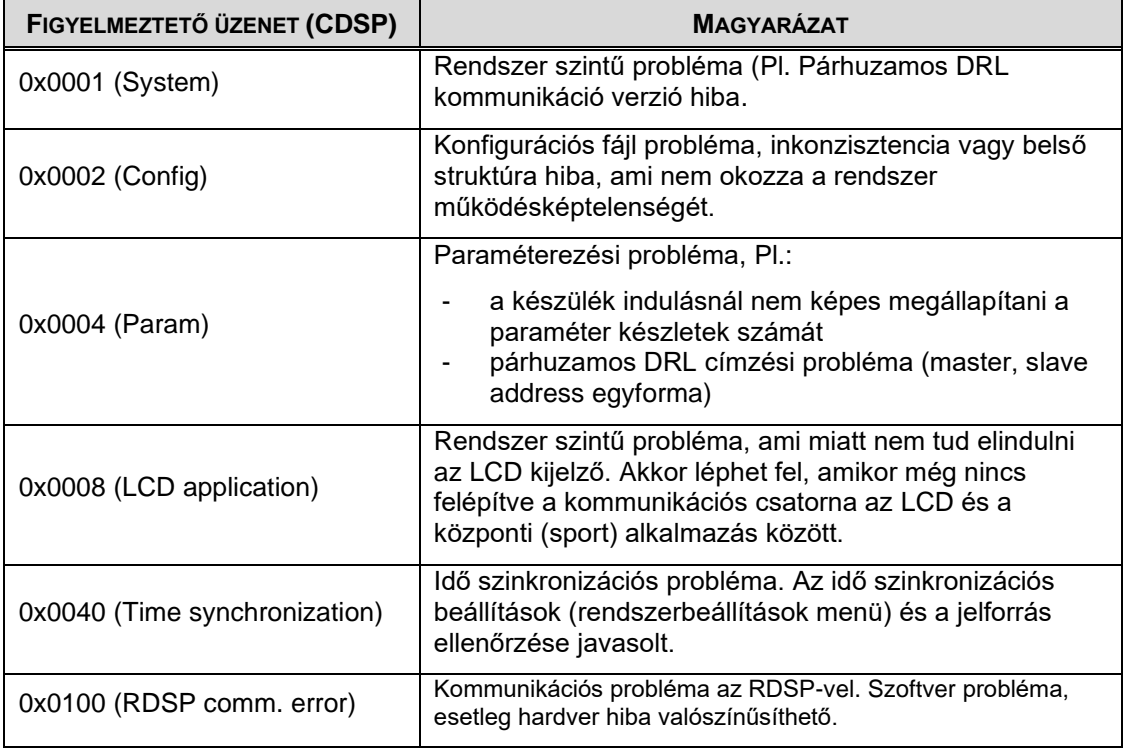

#### **5-2. Táblázat – CDSP figyelmeztető üzenetek**

#### **5-3. Táblázat – Alkalmazás figyelmeztető üzenetek**

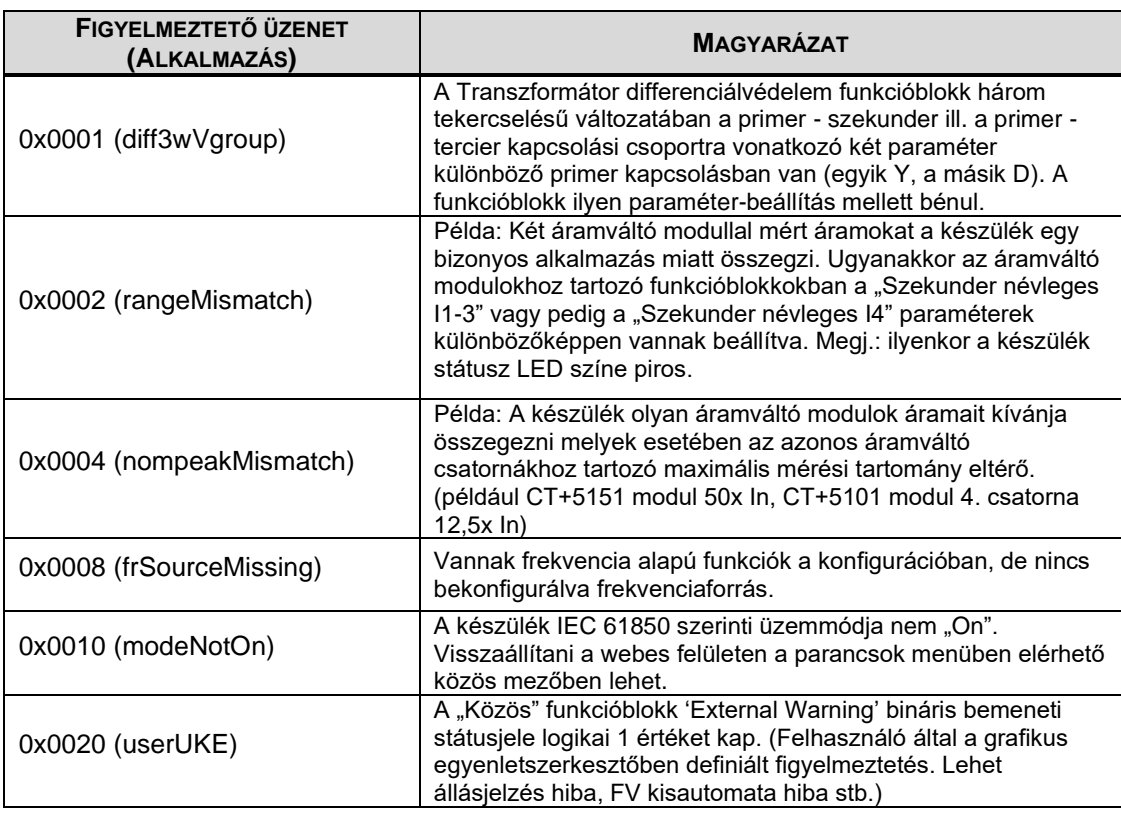

# HIBAELHÁRÍTÁS

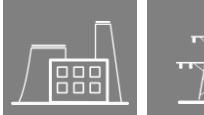

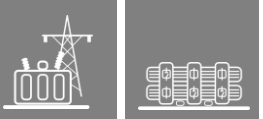

 $\Lambda$ 

「☆

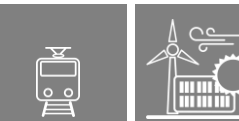

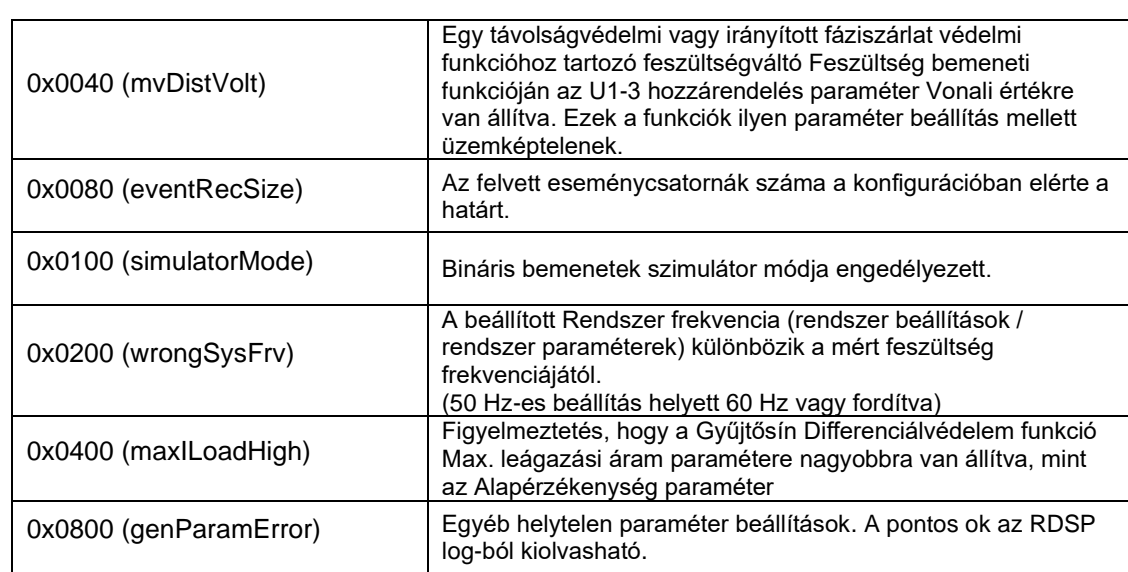

 $\overline{\mathbf{w}}_3$ 

<span id="page-41-0"></span>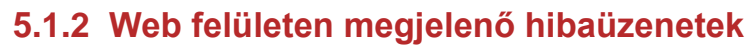

 $\begin{bmatrix} 0 & 0 \\ 0 & 0 \end{bmatrix}$   $\begin{bmatrix} 0 & 0 \\ 0 & 0 \end{bmatrix}$   $\begin{bmatrix} 0 & 0 \\ 0 & 0 \end{bmatrix}$ 

Hiba esetén a készülék státusz LED piros színre vált, és amennyiben a weboldal elérhető, a bal oldali menüoszlop alatt egy piros "stop tábla" szimbólum jelenik meg.

A hibák fellépésekor az Üzemkészség Ellenőrző (ÜKE) kontaktus is jelzi a rendellenességet. Ebben az állapotban a készülék üzemképtelen. A készülék hibaüzenetekkel egyértelműen jelzi a felhasználó számára az esetleges hardverhibákat.

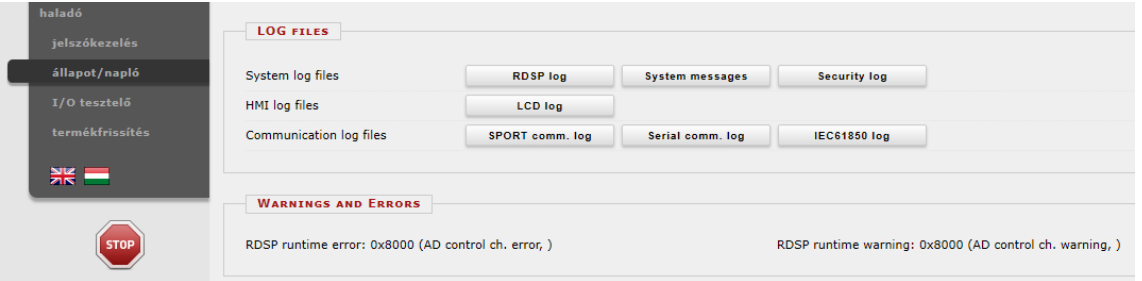

**5-2. ábra – Hibaüzenetek az állapot/napló menüben**

A következő oldalakon lévő táblázatok az egyes hibaüzeneteket foglalják össze.

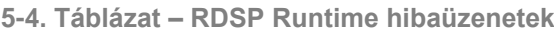

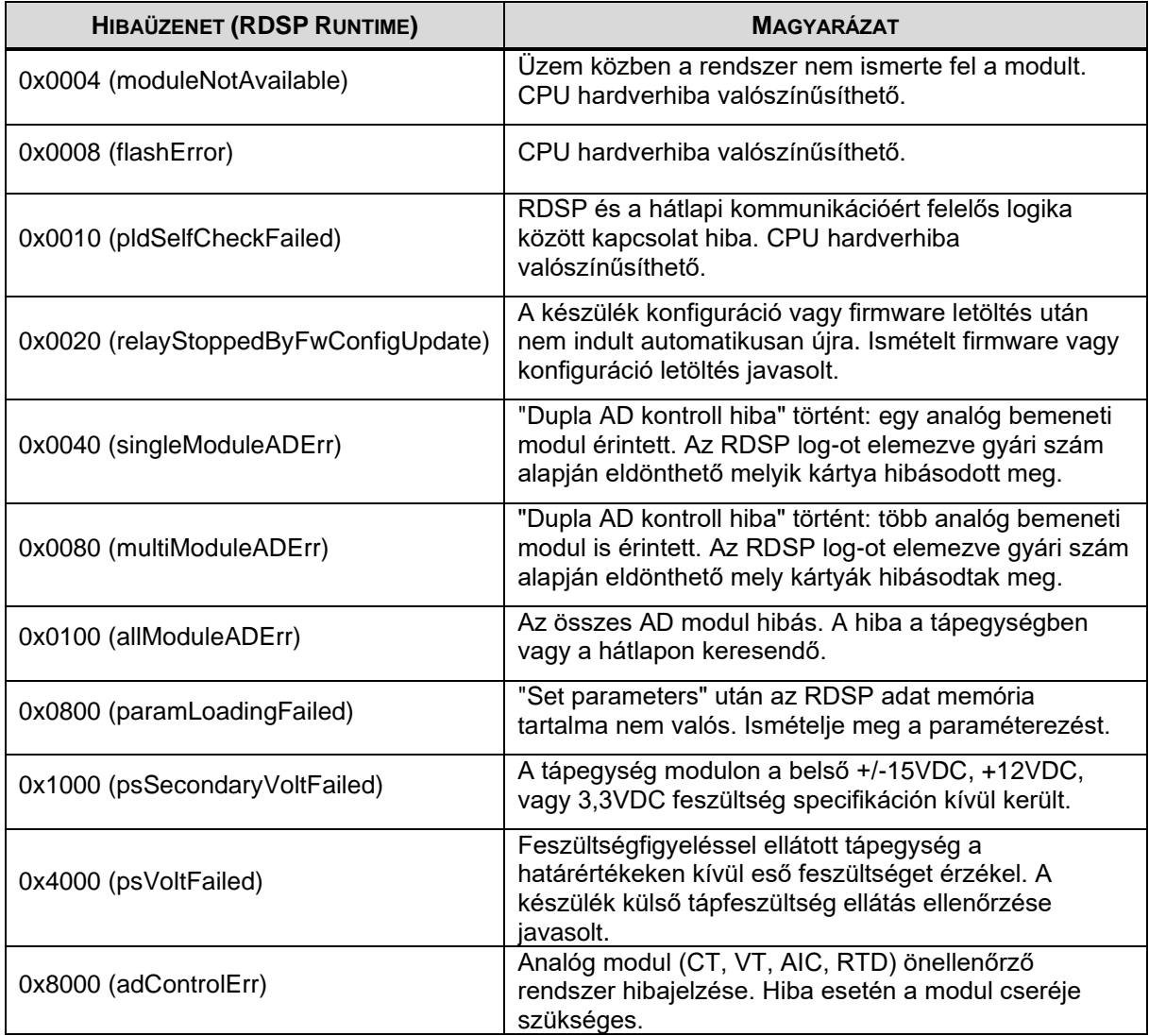

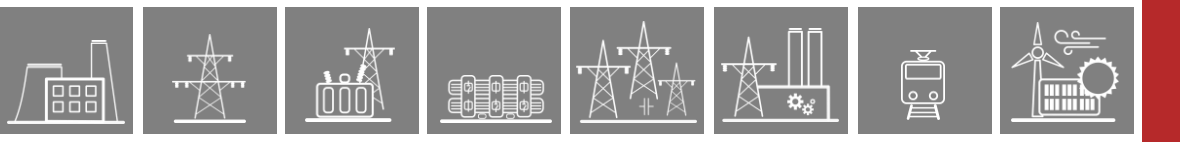

#### **5-5. Táblázat – RDSP Init hibaüzenetek**

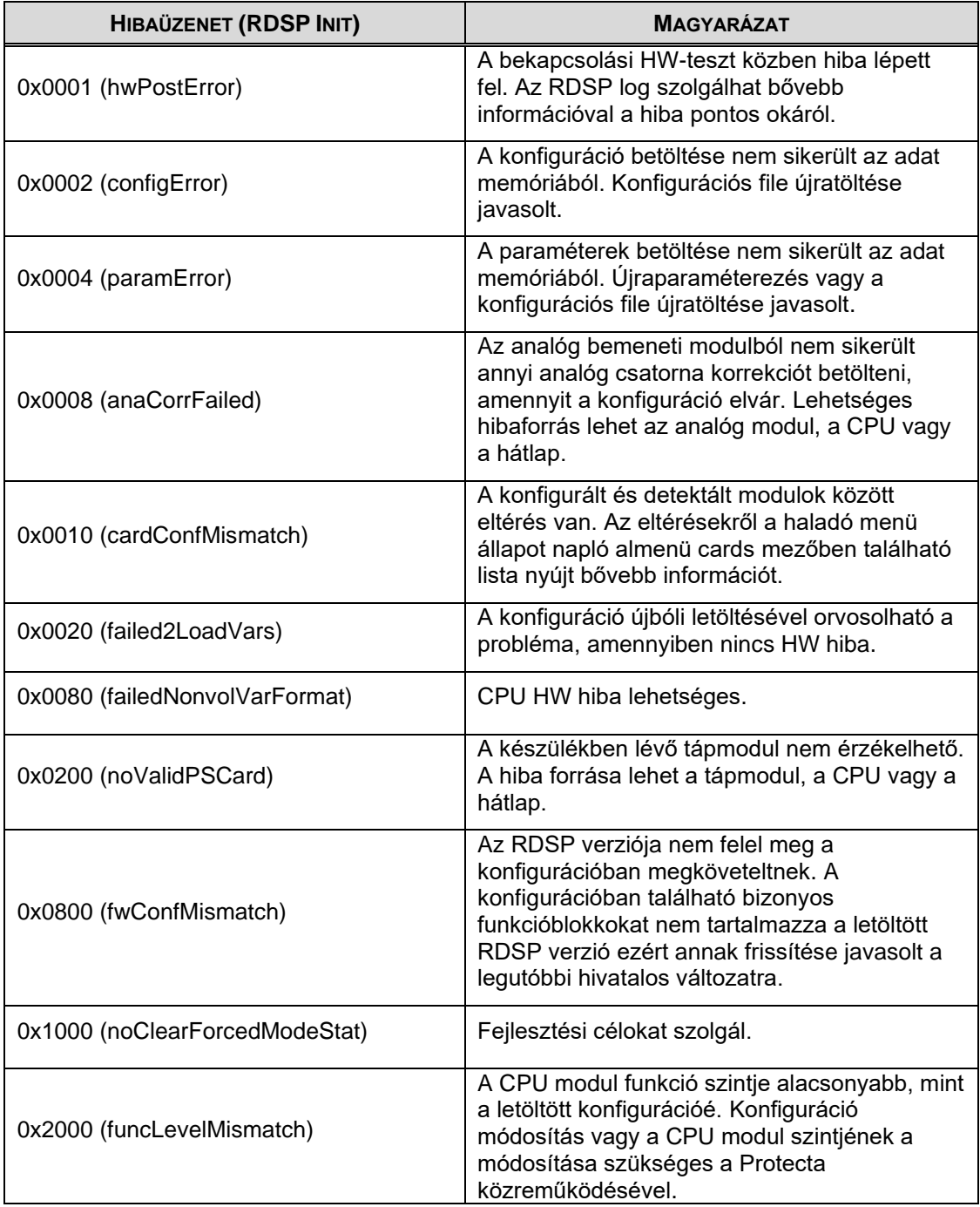

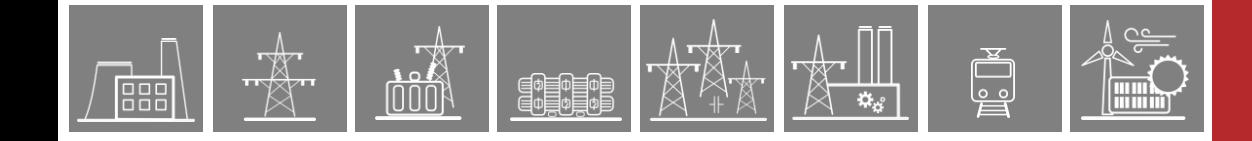

#### **5-6. Táblázat – CDSP hibaüzenetek**

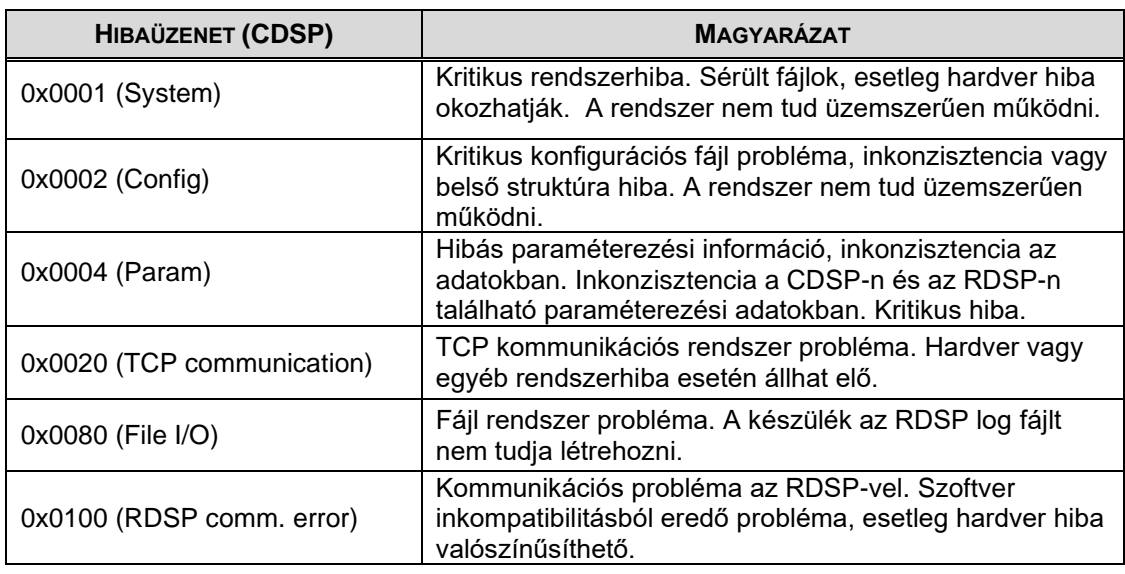

#### **5-7. Táblázat – Hardver Init hibaüzenetek**

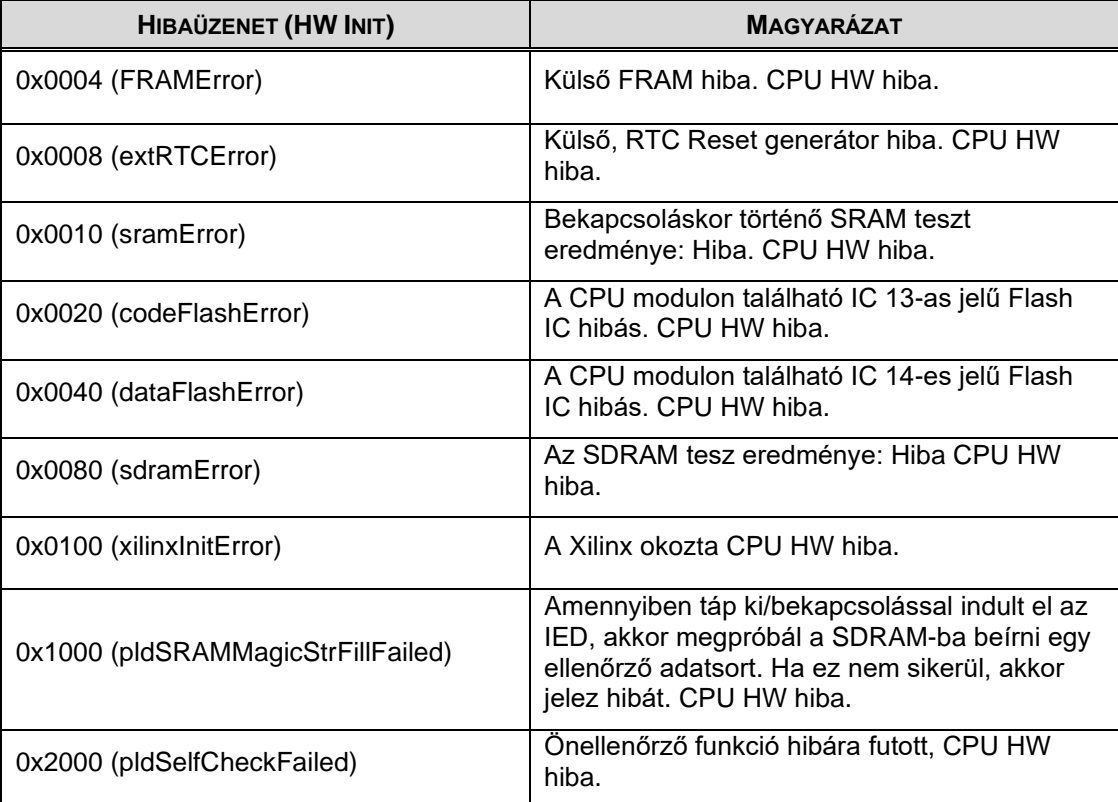

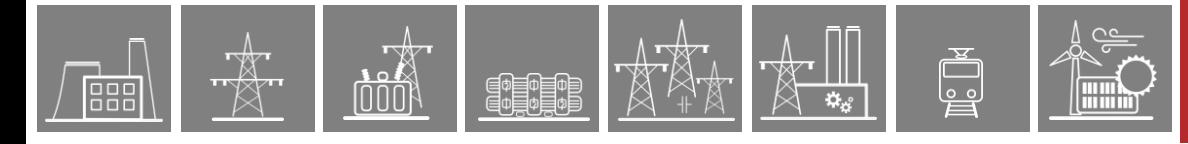

# <span id="page-44-0"></span>**5.1.3 LCD-n megjelenő hibaüzenetek**

Ha a készüléken firmware vagy konfigurációs fájl frissítése közben hiba következik be, a készülék emergency módba kerül, ami azt is jelenti, hogy nem képes védelmi feladatok ellátására.

A következő hibaüzenetek jelenhetnek meg az LCD-n az RDSP és CDSP alapszoftverek fő verziószámának nem egyezése esetén, illetve akkor, ha a konfigurációnak nem megfelelő verziójú firmware került a készülékbe (alacsonyabb az előírtnál).

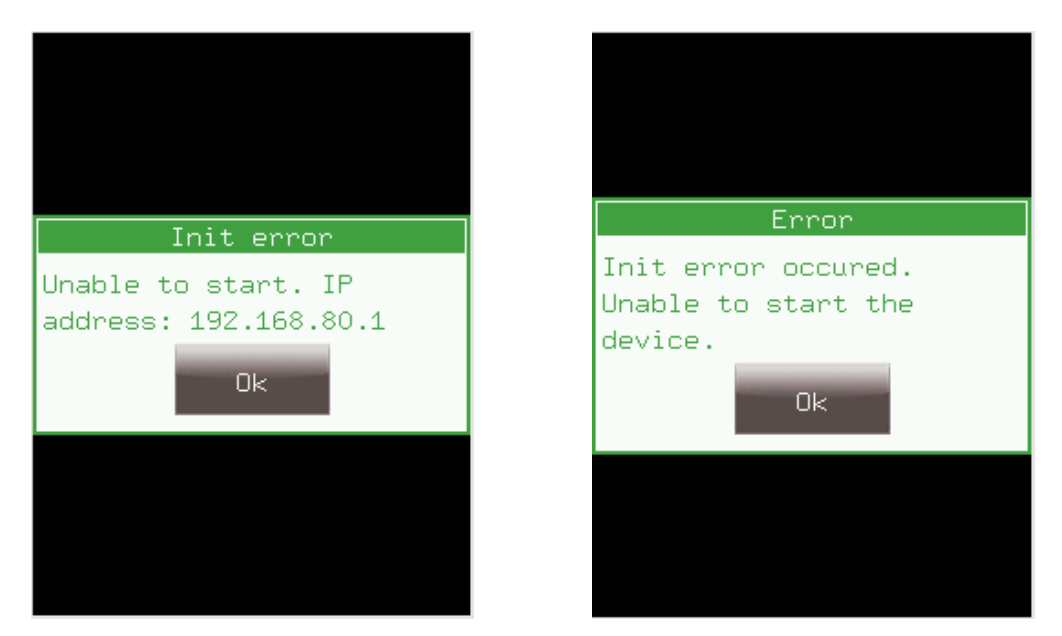

**5-3. ábra – Hibaüzenet a helyi LCD-n**

Ilyen esetben a készülék webfelülete megváltozik [\(5-4. ábra\)](#page-45-1), de a report.zip fájl továbbra is elérhető és menthető a készülékből. Ennek mihamarabbi visszajuttatása a Protecta szakembereinek nélkülözhetetlen a hiba feltárásához és megszüntetéséhez.

Ezért kérjük a felhasználót, hogy minden esetben a hiba leírásához a report.zip fájlt is mellékelje!

Ilyen esetekben kérjük, vegye fel a kapcsolatot a Protecta Kft. szakembereivel a cég honlapján elérhető web alapú terméktámogatói rendszeren (support felületen) keresztül:

<http://buy.protecta.hu/support/?language=Hungarian>

嘂

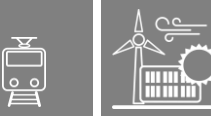

A képen látható oldal speciális, ún. emergency módban lévő készülék webes felületét mutatja. Ez az oldal tartalmazza a különböző naplófájlokat. Innen "report.zip" fájl továbbra is letölthető a *Get report file* gombbal. A fájl tartalmazza többek között az összes itt felsorolt naplófájlt is.

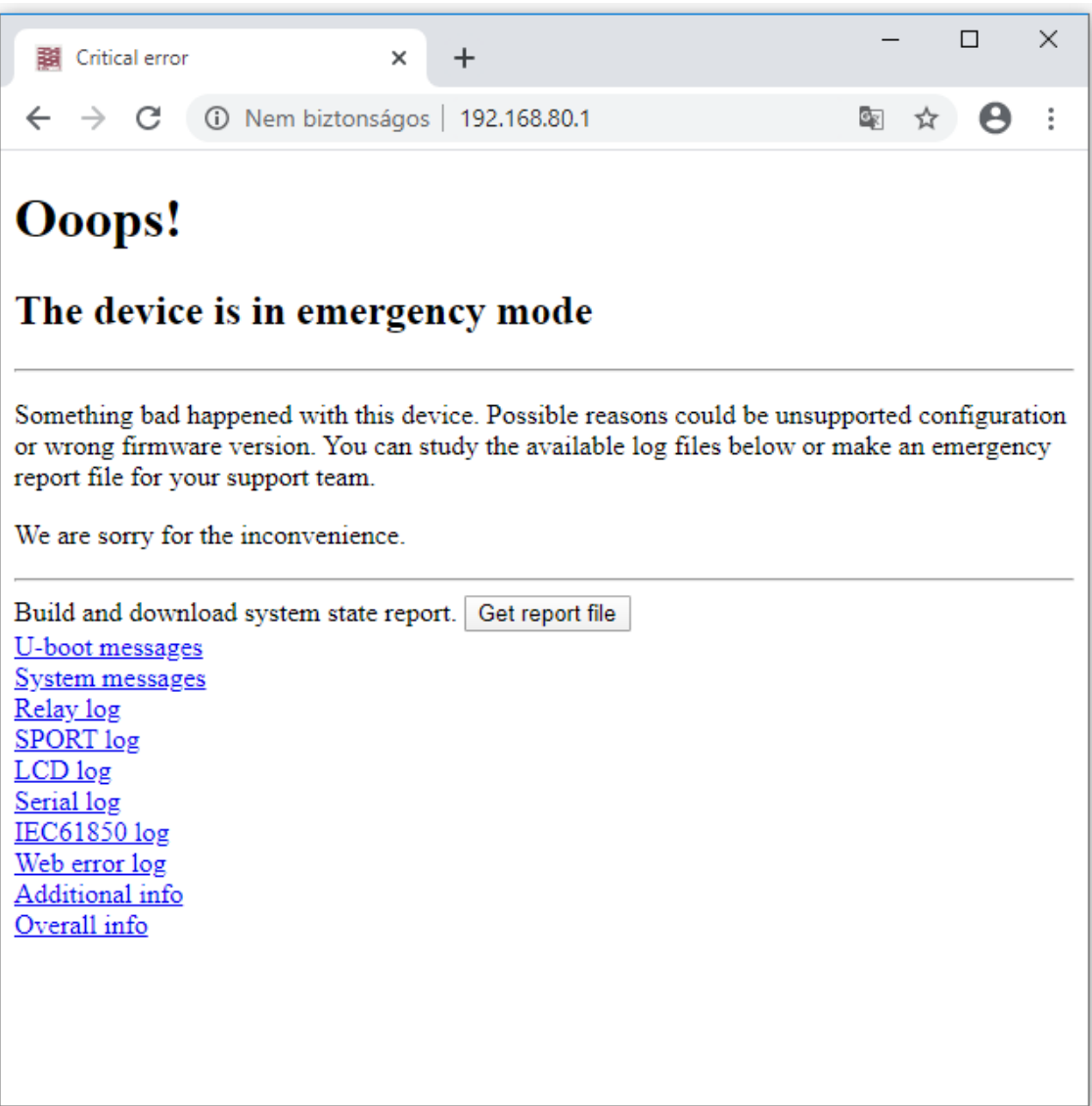

**5-4. ábra – Webes felület emergency állapotban**

# <span id="page-45-1"></span><span id="page-45-0"></span>**5.1.4 Az ÜKE relé működése**

A készülék üzemkészség ellenőrző reléje az alábbi három esetben húz meg.

- Kikapcsolt készülék
- Minden komolyabb hiba esetén (piros státusz LED)
- Ha a Common funkcióblokk ExtWarning bemenete aktív (egyedi figyelmeztető jelzés a felhasználó által programozva)

Minden más esetben (pl. egyéb, sárga státusz LED-del jelzett esetekben is) az ÜKE elejt.

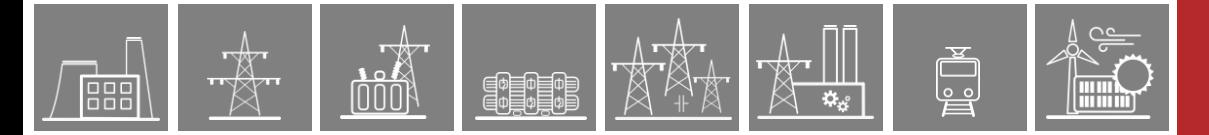

# <span id="page-46-0"></span>**5.2 Elengedhetetlen információk a terméktámogató felület használatához**

A kapcsolatfelvétel során a report.zip fájl elküldése a legcélravezetőbb megoldás. Amennyiben a fájl letöltése valamilyen oknál fogva nem lehetséges, úgy a szolgáltatás igénybevételéhez az alább felsorolt információk szükségesek:

- Készülék gyári száma
- RDSP verzió száma
- CDSP verzió száma
- Konfiguráció neve és dátuma

# <span id="page-46-1"></span>**5.2.1 Készülék gyári száma**

A készülék gyári számát az adattáblája tartalmazza, amely a készülékház jobb oldalának felső részén helyezkedik a hátlapjához közelebb eső részén.

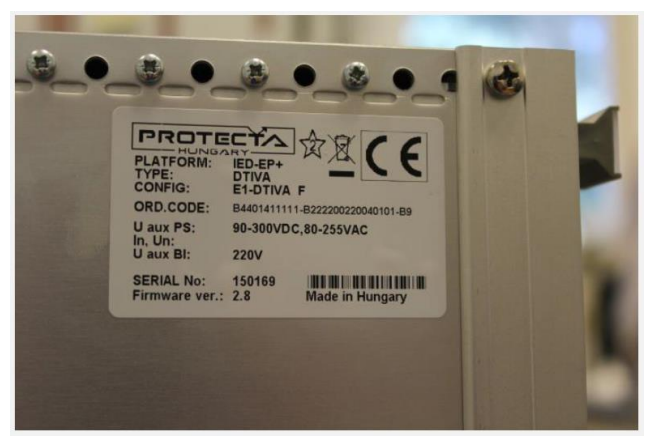

**5-5. ábra – A készülék adattáblája**

Abban az esetben, ha a készülék beépítési módja nem teszi lehetővé a gyári szám leolvasását a készülékházról, akkor vegye fel a kapcsolatot a weben keresztül a készülékkel (előlapi vagy hátlapi porton csatlakozva). Ezt követően a távoli felhasználói felület (web felület) haladó menüjében az állapot/napló alatt a készülék virtuális adattábláján leolvasható a szükséges információ.

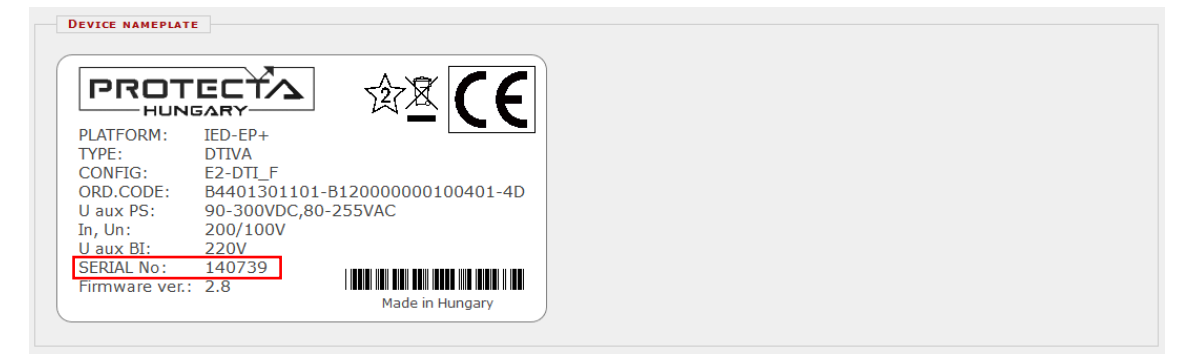

**5-6. ábra – A készülék virtuális adattáblája**

### <span id="page-47-0"></span>**5.2.2 RDSP, CDSP és konfiguráció verzióra vonatkozó információk**

A készülékben lévő firmware adatok az előlapi kijelzőn található információs lapról érhetők el, ehhez a képernyőn lévő "i" ikont kell megérinteni. Ennek hatására láthatóvá válnak az RDSP illetve CDSP szoftver verziószámok, ezt mutatja az alábbi ábra.

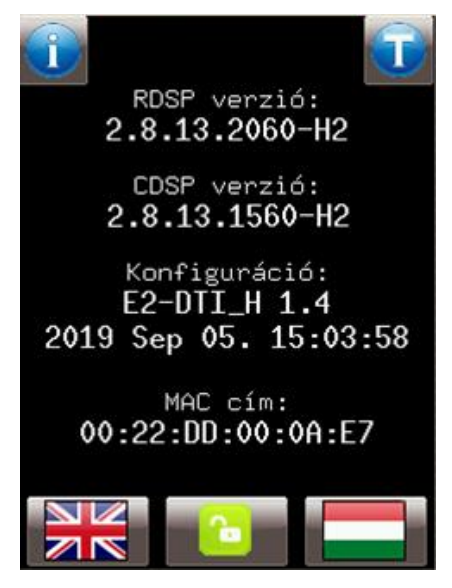

**5-7. ábra Firmware és konfiguráció információk**

Abban az esetben, ha az előlapi kijelzőről az említett verzió információk nem olvashatók le, akkor a korábban említett távoli felhasználói felület (web felület) a haladó menüjében, a termékfrissítés alpontban találhatók meg a szükséges firmware és konfiguráció verzió információk.

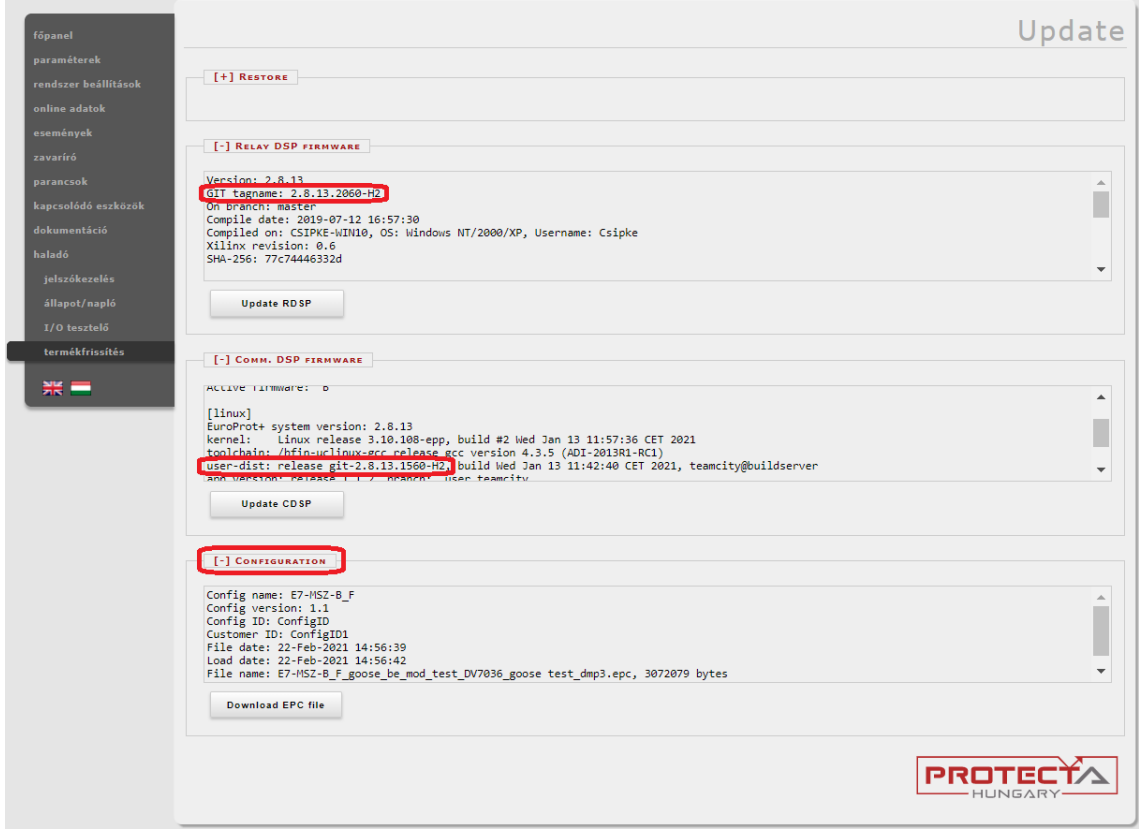

**5-8. ábra – RDSP, CDSP és konfiguráció információk**

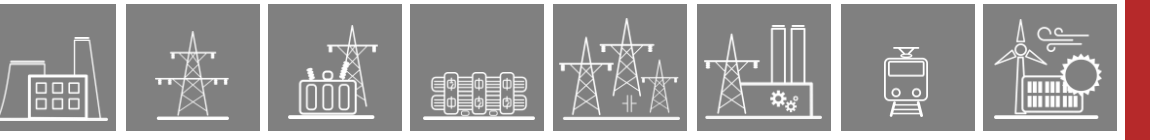

### <span id="page-48-0"></span>**5.2.3 IED-EP+ S24-es készülékcsalád esetén**

Az információk az S24-es készülék család esetében egyszerűen leolvashatók a készülék kijelzőjéről, ahol alapállapotban sorra egymás után változtatja a készülék a kiírt információkat. Egyéb lehetőségként a távoli felhasználói felület (web felület) is igénybe vehető.

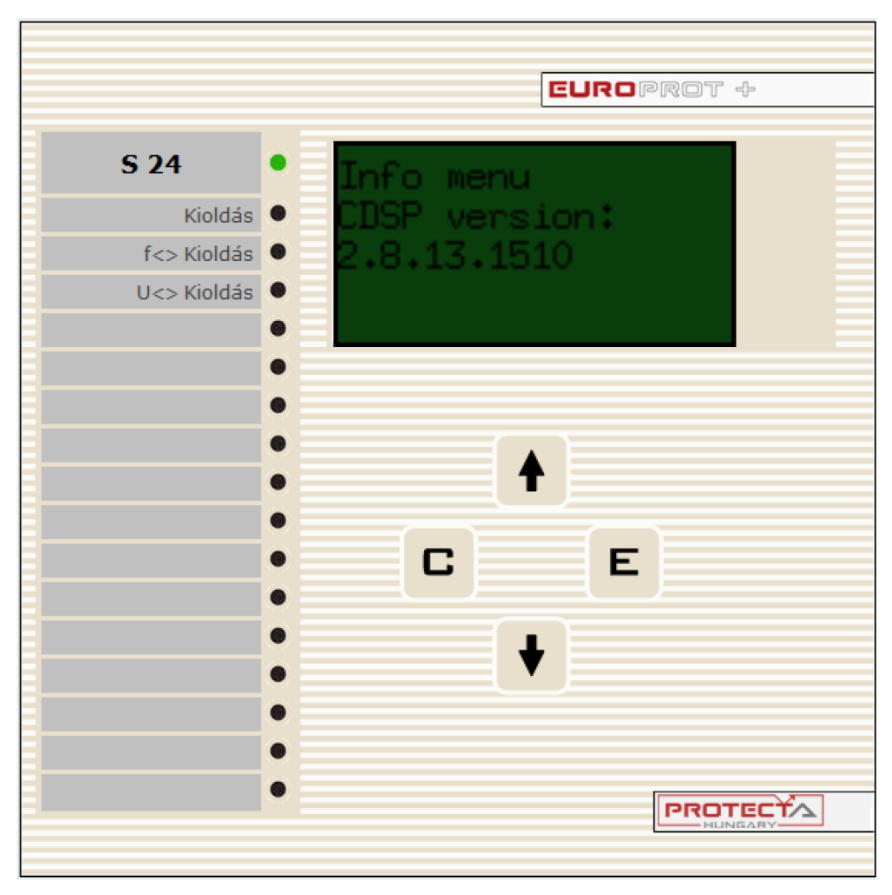

**5-9. ábra – Az S24-es készülék előlapja**

# <span id="page-49-0"></span>**5.3 Gyakran előforduló hibák**

⋐⋬▇⋬▇⋬<br>⋐⋪⋚⋬⋚⋬

Az alábbi táblázat a készülék üzembe helyezése, illetve üzemeltetése során tipikusan előforduló hibákat és a hozzájuk tartozó megoldási javaslatokat foglalja össze. Szükség esetén vegye fel a kapcsolatot a Protecta Kft munkatársaival a terméktámogató felületen:

<https://buy.protecta.hu/support/?language=Hungarian>

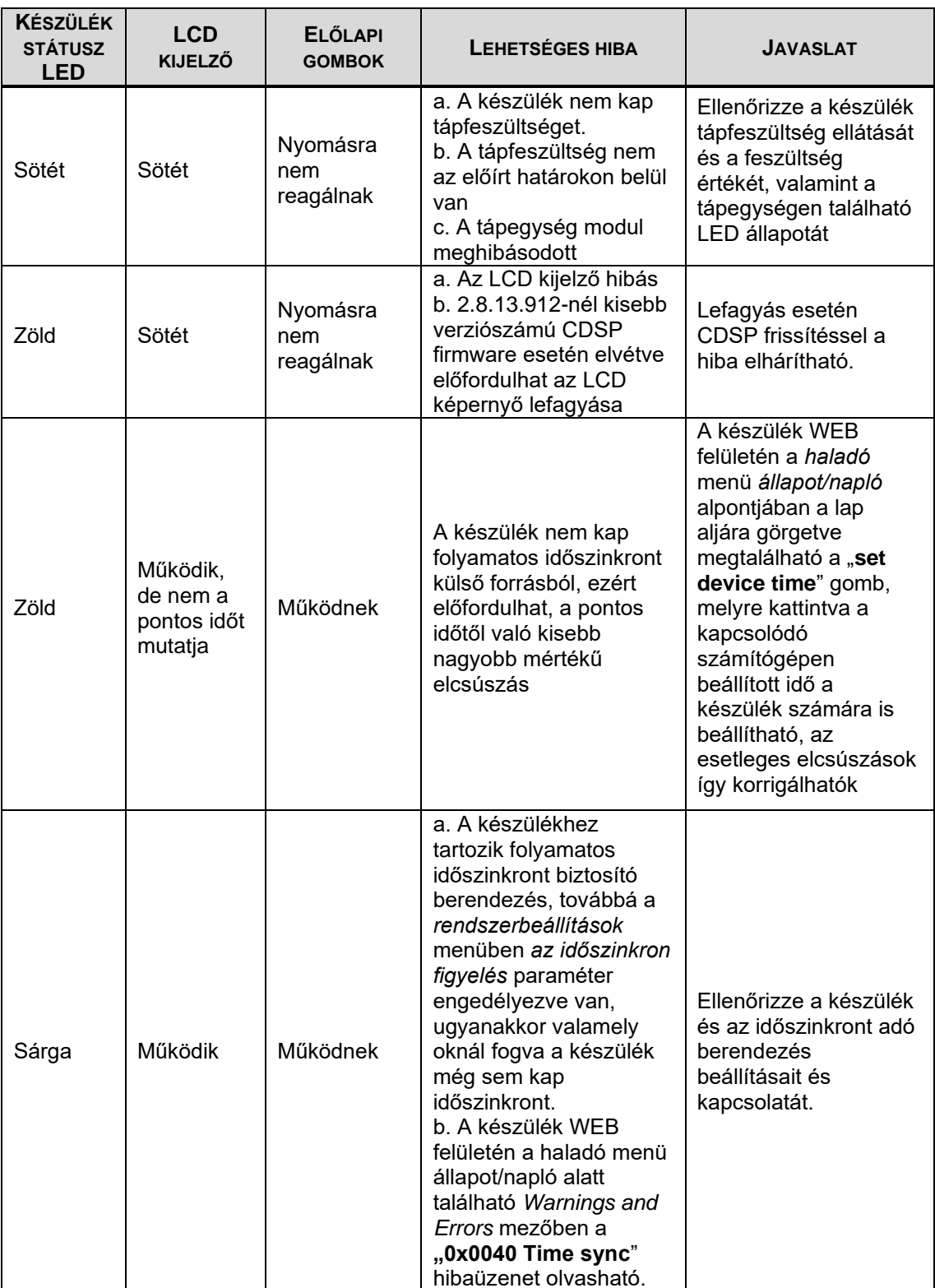

**5-8. Táblázat – Tipikus hibák**

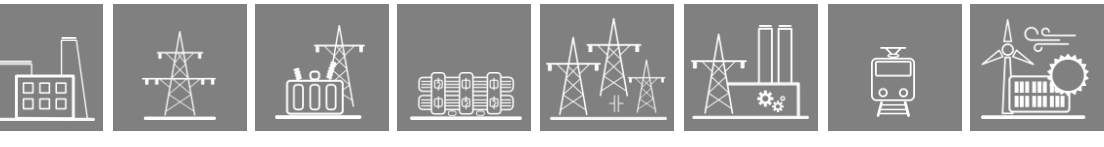

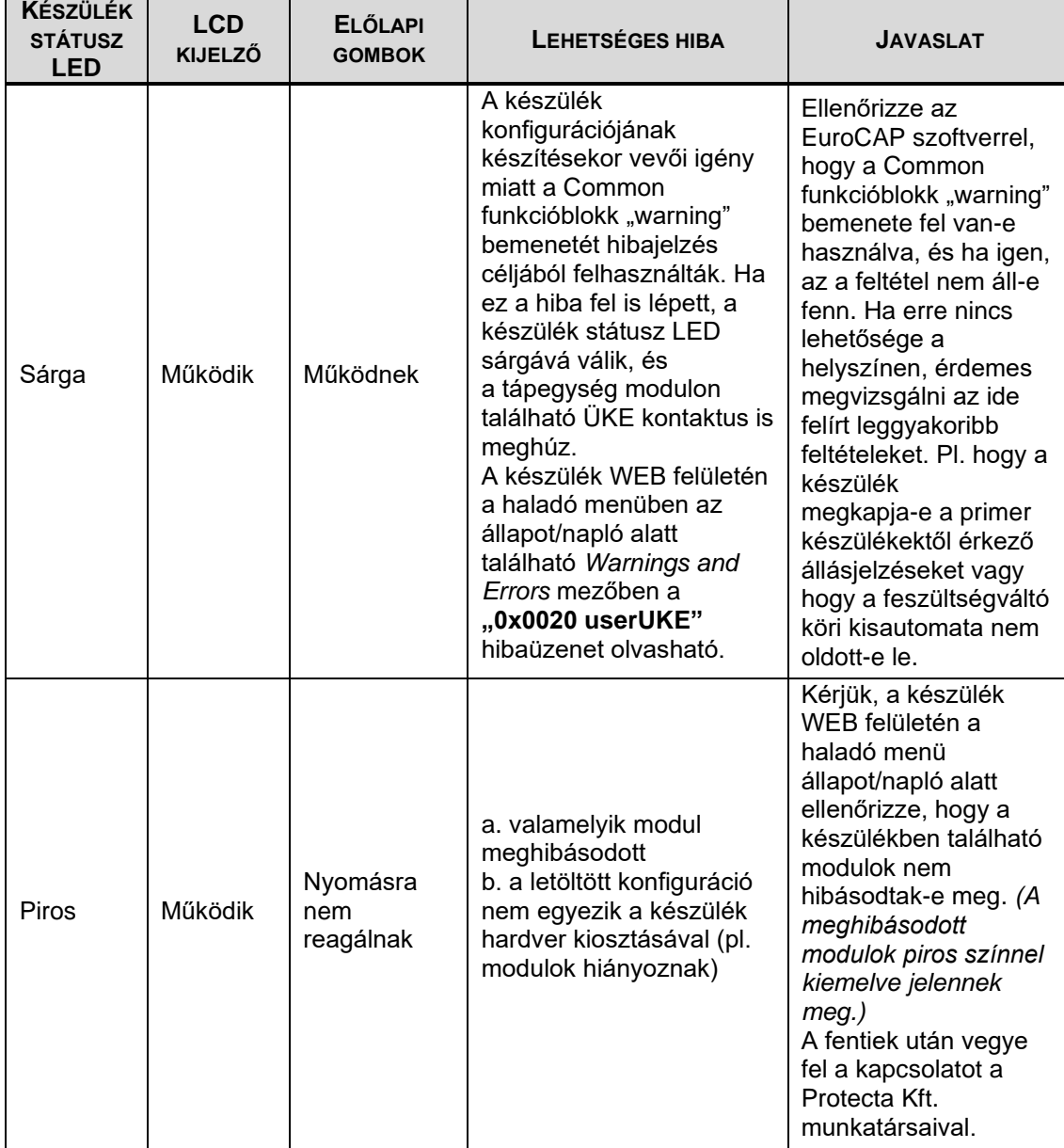